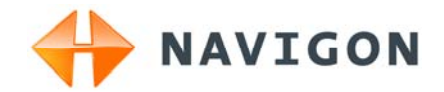

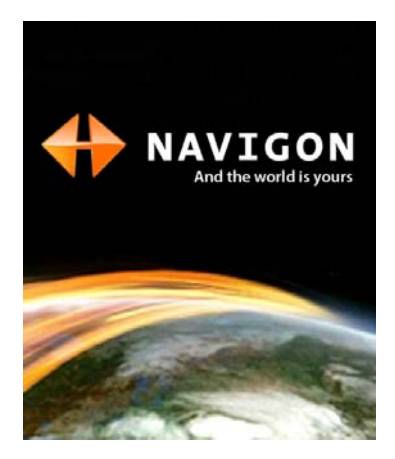

# Gebruikershandboek NAVIGON 14xx | 24xx

Nederlands

September 2009

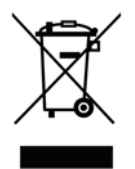

De doorgestreepte container wil zeggen dat het product binnen de Europese Gemeenschap voor gescheiden afvalverzameling moet worden aangeboden aan het einde van de levensduur van het product. Dit geldt voor het apparaat, maar ook voor alle toebehoren die van dit symbool zijn voorzien. Bied deze producten niet aan bij het gewone huisvuil.

#### **Impressum**

NAVIGON AG Schottmüllerstraße 20A

#### D-20251 Hamburg

De in deze documentatie aanwezige informatie en gegevens kunnen zonder voorafgaande kennisgeving worden gewijzigd. Zonder uitdrukkelijke toestemming van NAVIGON AG mag geen deel van deze documentatie voor enig doel worden vermenigvuldigd of overgebracht, onafhankelijk van het feit op welke manier of met welke middelen, elektronisch of mechanisch, dit geschiedt. Alle technische informatie, tekeningen enz. vallen onder de wet op bescherming van het auteursrecht.

2009, NAVIGON AG

Alle rechten voorbehouden.

## Inhoudsopgave

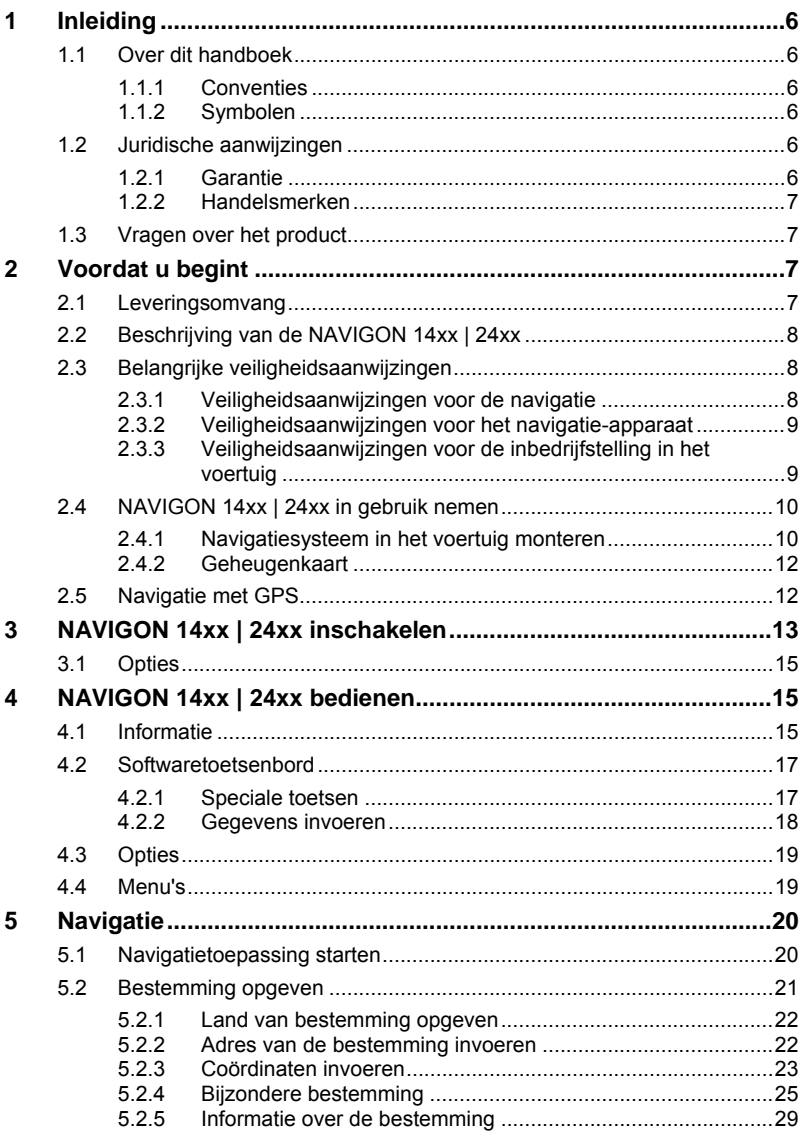

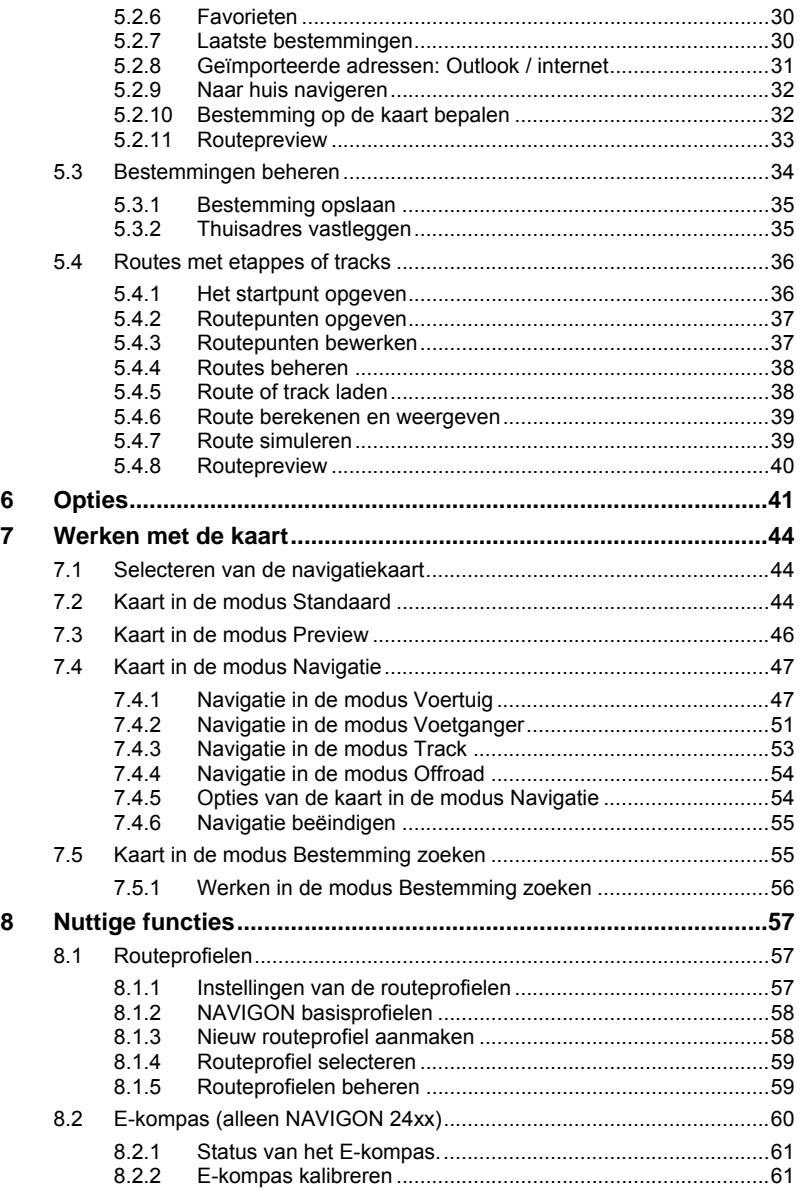

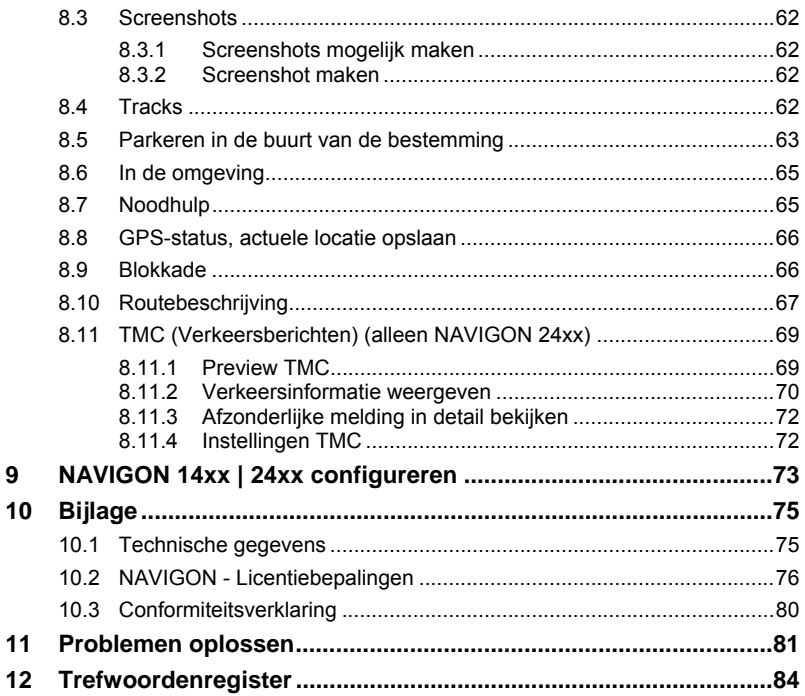

 $\overline{9}$ 

## <span id="page-5-0"></span>**1 Inleiding**

### <span id="page-5-1"></span>**1.1 Over dit handboek**

### <span id="page-5-2"></span>**1.1.1 Conventies**

Voor een betere leesbaarheid en ter verduidelijking worden in dit handboek de volgende schrijfwijzen gehanteerd:

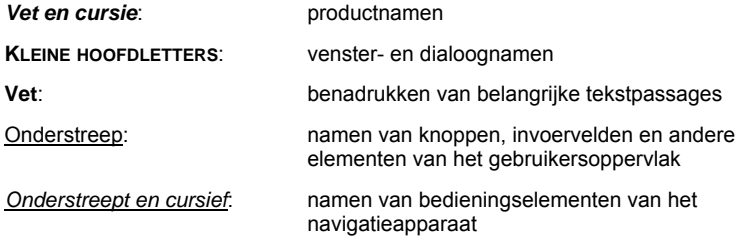

### <span id="page-5-3"></span>**1.1.2 Symbolen**

De volgende symbolen verwijzen naar bepaalde tekstpassages:

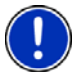

Aanwijzingen en tips over de bediening van de software

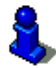

Extra informatie en uitleg

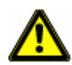

Waarschuwingen

### <span id="page-5-4"></span>**1.2 Juridische aanwijzingen**

### <span id="page-5-5"></span>**1.2.1 Garantie**

Wij behouden ons het recht voor op inhoudelijke wijzigingen van de documentatie en van de sofware zonder voorafgaande kennisgeving. NAVIGON AG aanvaardt geen aansprakelijkheid voor de juistheid van de inhoud of voor schade die voortvloeit uit het gebruik van het handboek.

Wij zijn steeds dankbaar voor verwijzingen naar fouten of voor verbeteringssuggesties, om u in de toekomst nog beter presterende producten te kunnen aanbieden.

### <span id="page-6-0"></span>**1.2.2 Handelsmerken**

Alle in het handboek vermelde en eventueel door derden beschermde handelsmerken zijn onbeperkt onderworpen aan de bepalingen van het telkens geldende merkenrecht en de eigendomsrechten van de telkens geregistreerde eigenaars. Alle hier genoemde handelsmerken, handelsnamen of firmanamen zijn of kunnen handelsmerken of gedeponeerde handelsmerken van hun respectievelijke eigenaars zijn. Alle rechten die hier niet uitdrukkelijk worden toegekend, zijn voorbehouden.

Uit het ontbreken van een expliciete vermelding van de handelsmerken die in dit handboek worden gebruikt, kan niet worden afgeleid dat een naam vrij is van rechten van derden.

- Microsoft, Outlook, Excel, Windows zijn gedeponeerde handelsmerken van de Microsoft Corporation.
- ► NAVIGON is een gedeponeerd handelsmerk van NAVIGON AG.

### <span id="page-6-1"></span>**1.3 Vragen over het product**

Heeft u vragen over uw product? Bezoek dan onze website [www.navigon.com](http://www.navigon.com/) en klik op "Support". U vindt daar een bereik met vaak gestelde vragen (FAQ) en komt te weten hoe u telefonisch of per e-mail contact met ons kunt opnemen.

## <span id="page-6-2"></span>**2 Voordat u begint**

### <span id="page-6-3"></span>**2.1 Leveringsomvang**

Controleer a.u.b. of de levering compleet is. Neem onmiddellijk contact op met de dealer waar u het product heeft gekocht, als de levering niet compleet is.

Bij het door u gekochte product heeft u ontvangen:

- ► Navigatie-apparaat *NAVIGON 14xx | 24xx*
- ► Design-autohouder
- Autolaadkabel (10-24V-voedingsapparaat voor sigarettenaansteker) (*NAVIGON 24xx* met geïntegreerde TMC-antenne)
- ► USB-kabel
- **Draaghandgreep**
- ► Vouwblad met installatiehandleiding met afbeeldingen

<span id="page-7-0"></span>**2.2 Beschrijving van de NAVIGON 14xx | 24xx** 

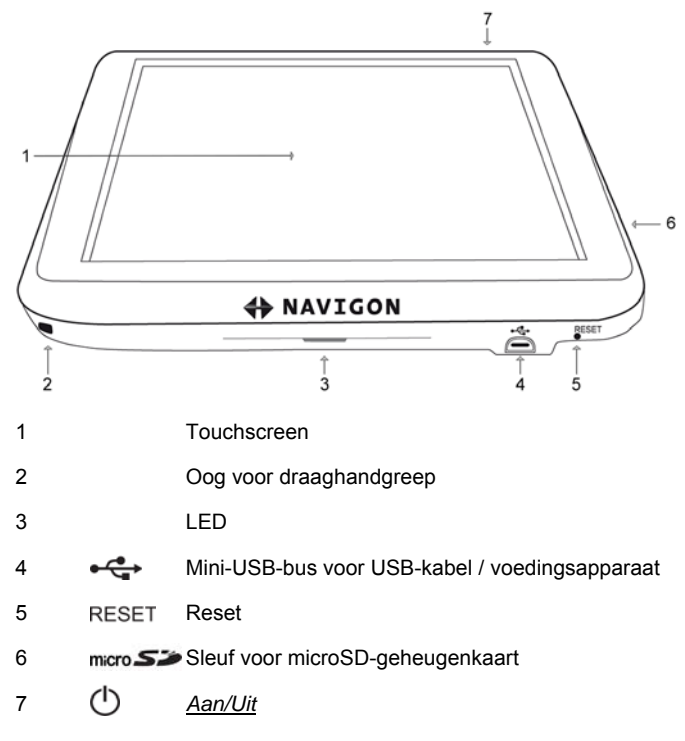

### <span id="page-7-1"></span>**2.3 Belangrijke veiligheidsaanwijzingen**

Lees a.u.b. in uw eigen belang de volgende veiligheidsaanwijzingen en waarschuwingen zorgvuldig door, voordat u uw navigatiesysteem in gebruik neemt.

### <span id="page-7-2"></span>**2.3.1 Veiligheidsaanwijzingen voor de navigatie**

Het gebruik van het navigatiesysteem geschiedt op eigen risico.

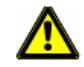

**Opgelet!** Bedien het navigatiesysteem niet terwijl u rijdt, om uzelf en anderen tegen ongevallen te beschermen!

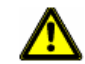

**Opgelet!** Kijk alleen op het scherm als u zich in een veilige verkeerssituatie bevindt!

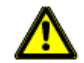

**Opgelet!** De wegmarkeringen en verkeersborden hebben voorrang op de instructies van het navigatiesysteem.

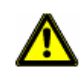

**Opgelet!** Volg de instructies van het navigatiesysteem alleen op als de omstandigheden en verkeersregels het toelaten! Het navigatiesysteem brengt u ook naar uw bestemming als u van de berekende route moet afwijken.

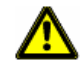

**Opgelet!** Controleer vóór elke rit of het navigatie-apparaat correct en stevig in de houder zit.

### <span id="page-8-0"></span>**2.3.2 Veiligheidsaanwijzingen voor het navigatie-apparaat**

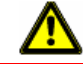

**Opgelet!** Bescherm het apparaat tegen natheid. Het is niet water- en spatwaterdicht.

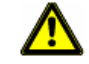

**Opgelet!** Open in geen geval de behuizing van het navigatieapparaat.

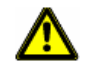

**Opgelet!** Stel het navigatieapparaat niet bloot aan overmatige hitte of kou. Het zou beschadigd kunnen raken of niet meer correct kunnen functioneren. (Zie ["Technische gegevens](#page-74-1)", pagina [7](#page-74-1)5)

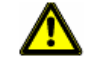

**Opgelet!** Trek de stekker nooit aan de kabel uit de aansluiting. Het apparaat kan daardoor sterk beschadigd of vernietigd worden.

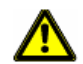

**Opgelet!** Stel uw navigatie-apparaat niet bloot aan sterke temperatuurschommelingen. Deze kunnen leiden tot de vorming van condens.

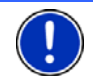

**Opmerking:** Knik de kabel niet. Let erop dat deze niet kan worden beschadigd door voorwerpen met scherpe randen.

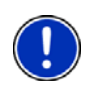

**Opmerking:** Maak een veiligheidskopie (backup) van de gegevens in het interne geheugen van het navigatie-apparaat.

Dat kunt u zeer comfortabel doen met de software *NAVIGON Fresh* die u gratis kunt downloaden van de website [www.navigon.com.](http://www.navigon.com/)

### <span id="page-8-1"></span>**2.3.3 Veiligheidsaanwijzingen voor de inbedrijfstelling in het voertuig**

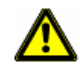

**Opgelet!** Bevestig de houder zodanig dat het navigatie-apparaat door de bestuurder goed te zien is en bediend kan worden. Het zicht van de bestuurder op het verkeer mag niet worden belemmerd!

<span id="page-9-1"></span><span id="page-9-0"></span>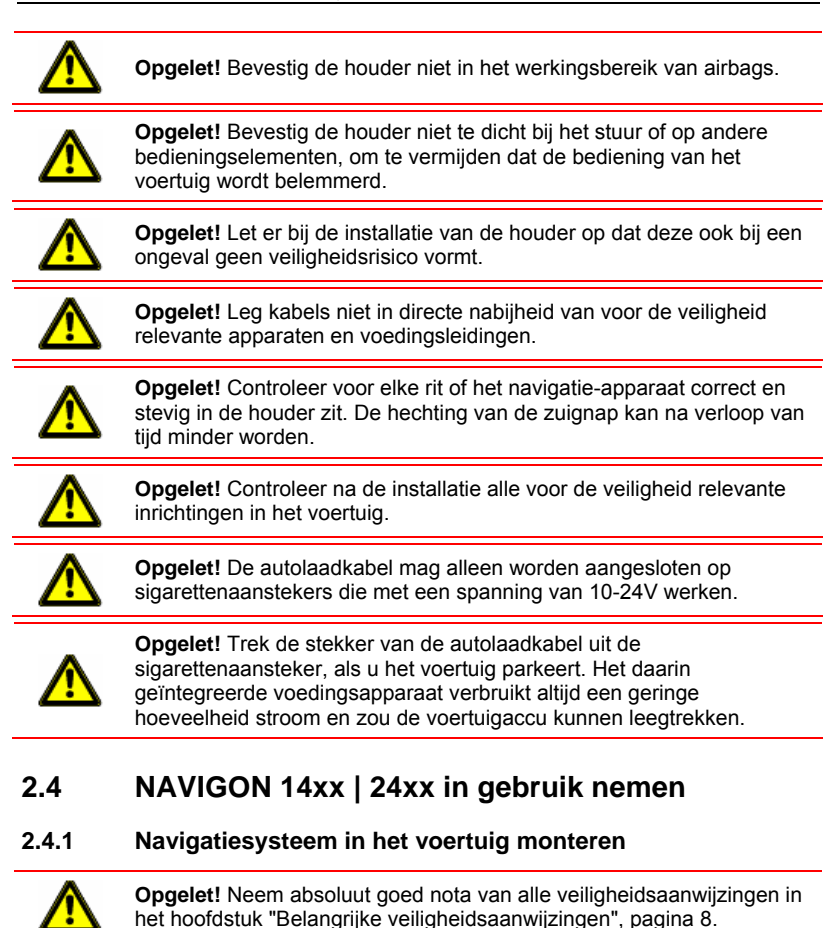

#### **Houder bevestigen**

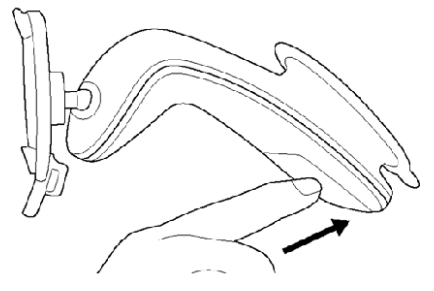

- 1. Maak de zuignap en de plek op de voorruit schoon waar u de houder wilt aanbrengen. Deze moeten allebei droog en vrij van vuil en vet zijn.
- 2. Open de hendel bij de zuignap van de houder zo ver mogelijk.
- 3. Plaats de houder met de zuignap op de voorruit.
- 4. Druk de hendel in de richting van de voorruit.

#### **Navigatieapparaat in de houder plaatsen**

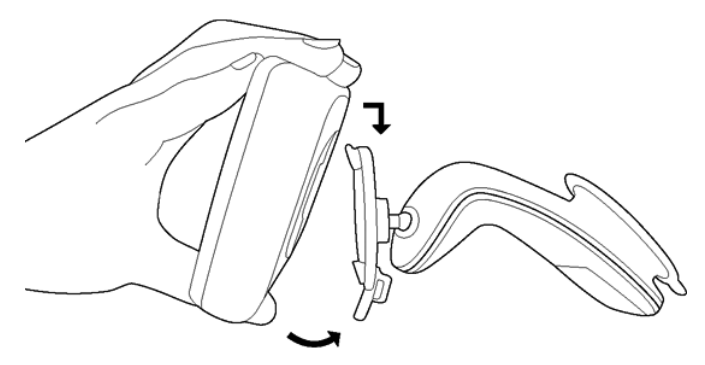

Aan de achterkant van de *NAVIGON 14xx | 24xx* ziet u een cirkel met twee uitsparingen.

- 1. Hang het navigatieapparaat met de bovenste uitsparing in de bovenste neus van de houder. (Zie afbeelding)
- 2. Druk het dan tegen de houder, zodat het vastklikt.

#### **Navigatieapparaat van stroom voorzien**

Bij de levering van de *NAVIGON 14xx | 24xx* is een autolaadkabel inbegrepen, waarmee u het navigatie-apparaat via de sigarettenaansteker van uw voertuig van stroom kunt voorzien.

Sluit de autolaadkabel op de sigarettenaansteker van het voertuig en op de mini-USB-bus van het navigatieapparaat aan.

Tijdens het laden brandt de LED aan de onderkant van het navigatieapparaat oranje.

Zodra de accu helemaal is opgeladen, brandt de LED groen.

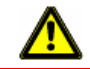

**Opgelet!** De autolaadkabel mag alleen worden aangesloten op sigarettenaanstekers die met een spanning van 10-24V werken.

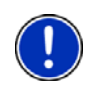

**Opmerking:** De laadtijd bedraagt bij een lege accu ca. 3 uur. De gebruiksduur met een volledig geladen accu bedraagt tot max.

3 uur, afhankelijk van de apparaatconfiguratie

### **TMC-antenne (uitsluitend NAVIGON 24xx)**

De *NAVIGON 24xx* beschikt over een geïntegreerde TMC-ontvanger. De TMC-antenne is in de autolaadkabel geïntegreerd. Zodra de autolaadkabel aangesloten is, kan het apparaat actuele verkeersinformatie ontvangen. Indien gewenst kan het de route dynamisch wijzigen, om bijv. een file te ontwijken.

### <span id="page-11-0"></span>**2.4.2 Geheugenkaart**

Een geheugenkaart is niet nodig om de *NAVIGON 14xx | 24xx* te gebruiken, omdat alle gegevens die onmisbaar zijn voor de navigatie, in het interne geheugen van het apparaat opgeslagen zijn.

Als u de *NAVIGON 14xx | 24xx* met een USB-kabel op uw computer aansluit, wordt het interne geheugen als station 'NAVIGON' herkend. De sleuf voor de geheugenkaart wordt als station 'NAVIGON SD' herkend.

Gegevensopslag, software-updates en actualiseringen van de navigatiekaarten voert u snel en comfortabel uit met de software *NAVIGON Fresh*, die u gratis kunt downloaden van de website <http://www.navigon.com/>.

Als u extra navigatiekaarten koopt, maar in het interne geheugen van het navigatie-apparaat daarvoor niet meer genoeg plaats is, kunt u deze kaarten ook op een geheugenkaart opslaan, die u in het apparaat plaatst. De *NAVIGON 14xx | 24xx* kan navigatiekaarten uit beide geheugens gebruiken.

### <span id="page-11-1"></span>**2.5 Navigatie met GPS**

GPS is gebaseerd op in totaal minimaal 24 satellieten, die rond de aarde draaien en daarbij voortdurend hun positie en hun tijd uitzenden. De GPS-ontvanger ontvangt deze gegevens en berekent uit de verschillende positie- en tijdinformatie van de verschillende satellieten zijn eigen geografische positie.

Voor een positiebepaling die exact genoeg is, zijn de gegevens nodig van ten minste drie satellieten. Met de gegevens van vier of meer satellieten kan ook de hoogte boven de zeespiegel worden bepaald. De positiebepaling gebeurt daarbij tot op drie meter nauwkeurig.

Wanneer het navigatiesysteem uw positie heeft bepaald, kan deze positie als uitgangspunt dienst doen voor een routeberekening.

Het kaartmateriaal van uw navigatie-apparaat bevat de geografische coördinaten van alle digitaal geregistreerde bijzondere bestemmingen (POI's), straten en plaatsen. Het navigatie-apparaat kan zodoende een weg berekenen vanaf een beginpunt naar een bestemming.

De berekening van de actuele positie en de weergave ervan op de kaart geschieden ca. één keer per seconde. Zo kunt u op de kaart zien waar u zich beweegt.

## <span id="page-12-0"></span>**3 NAVIGON 14xx | 24xx inschakelen**

► Druk zolang op de toets (*Aan/Uit*) tot het apparaat wordt ingeschakeld.

Het venster **NAVIGATIE** wordt geopend.

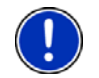

**Opmerking:** Dat u het apparaat opnieuw gestart heeft, herkent u aan het even wit opflitsende display.

Als u de *NAVIGON 14xx | 24xx* voor de eerste maal inschakelt, wordt aan u gevraagd om de volgende instellingen vast te leggen:

- de taal waarin u de software wilt gebruiken
- de lengte-eenheid voor afstandsgegevens
- ► het formaat van tijdinformatie

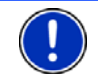

**Opmerking:** Als u de navigatietoepassing voor de eerste keer start, wordt het instellingsvenster **DEMOMODUS** geopend.

De demomodus is alleen bedoeld voor demonstratie van het product, als geen GPS-ontvangst mogelijk is.

Als de demomodus actief is, kunt u geen navigatie uitvoeren! In de demomodus wordt alleen een navigatie naar het midden van de opgegeven plaats van bestemming gesimuleerd.

► Zorg ervoor dat de instelling In demomodus starten op Nee

staat. Druk eventueel op de knop (Wijzigen), om de instelling van Ja op Nee te zetten.

Druk op OK.

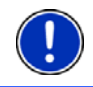

**Opmerking:** Hoe u de demomodus kunt deactiveren, kunt u nalezen in "[Problemen oplossen"](#page-80-0); deel ["Ik heb per ongeluk de demomodus](#page-81-0)  [geactiveerd](#page-81-0)", pagina [8](#page-81-0)2.

**Opmerking:** Als u de *NAVIGON 14xx | 24xx* gedurende heel lange tijd niet heeft gebruikt, is de batterij eventueel helemaal ontladen.

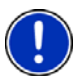

Wanneer u het navigatie-apparaat aansluit op de meegeleverde autolaadkabel, kan het ook bij lege accu onmiddellijk worden ingeschakeld. Wanneer u een andere laadkabel gebruikt of uw apparaat heeft aangesloten op een PC, moet het eventueel eerst ca. 3 minuten worden opgeladen voordat het kan worden ingeschakeld.

Oplaadapparaten en ander toebehoren is verkrijgbaar in de NAVIGONonlineshop op [www.navigon.com](http://www.navigon.com/) of in de speciaalzaak.

#### **Het navigatie-apparaat naar stand-by schakelen**

► Druk even op de toets (*Aan/Uit*) (max. 2 seconden).

#### **Standby automatisch**

U kunt *NAVIGON 14xx | 24xx* zodanig configureren dat het navigatieapparaat automatisch in de standby-modus wordt gezet, wanneer het niet wordt gebruikt.

- ► Druk in het venster **NAVIGATIE** op Opties > Instellingen > Algemeen > Standby automatisch.
- Geef op na welke tijd het navigatie-apparaat in de standby-modus wordt gezet (Nooit, Na 10 min., Na 20 min., Na 30 min.).
- Kies Geen stroom, om het apparaat in de standby-modus te zetten wanneer de externe stroomvoorziening wordt onderbroken. Zodra het weer op de externe stroomvoorziening wordt aangesloten, wordt het automatisch weer ingeschakeld.

#### **Het navigatie-apparaat uitschakelen**

Druk zolang op de toets (<sup>1</sup>) (Aan/Uit) tot de melding "Laat de toets los, om het apparaat uit te schakelen." verschijnt. (ca. 6 seconden) **Opmerking:** Als u het navigatie-apparaat naar standby schakelt, start het bij de volgende keer inschakelen zeer snel en met hetzelfde venster dat bij het uitschakelen actief was. Het verbruikt echter in de standbymodus altijd nog een geringe hoeveelheid energie. Afhankelijk van de laadtoestand kan de accu binnen enkele dagen tot weken leeg zijn.

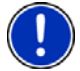

Als u het apparaat uitschakelt, verbruikt het geen energie. Het kan dan enkele maanden duren tot de accu helemaal leeg is. Opnieuw inschakelen zorgt voor een nieuwe start van het apparaat en duurt enige tijd (ca. 30 seconden). Uw instellingen en uw opgeslagen bestemmingen en routes blijven behouden.

### <span id="page-14-0"></span>**3.1 Opties**

In sommige vensters zijn er opties via welke u verdere functies kunt bereiken.

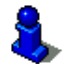

Een beschrijving van alle beschikbare opties vindt u in het hoofdstuk "[Opties"](#page-40-0) op pagina [41](#page-40-0).

## <span id="page-14-1"></span>**4 NAVIGON 14xx | 24xx bedienen**

### <span id="page-14-2"></span>**4.1 Informatie**

Langs de bovenrand van veel vensters bevinden zich diverse pictogrammen die informatie aangeven.

### <span id="page-14-3"></span>**GPS**

Het pictogram **GPS** kan de volgende toestanden van de GPS-ontvangst weergeven:

**Geen GPS** (Geen symbool): De ingebouwde GPS-ontvanger is niet gereed voor gebruik. Neem contact op met ons, als dit probleem zich al langer voordoet. (Zie "[Vragen over het product"](#page-6-1), pagina [7\)](#page-6-1)

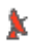

**Geen signaal**: De gegevens van minder dan drie satellieten worden ontvangen. De positie kan niet worden berekend.

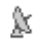

**GPS gereed**: De gegevens van ten minste 3 satellieten worden ontvangen. De positie kan worden berekend.

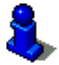

Meer informatie over de GPS-status vindt u in het hoofdstuk ["GPS](#page-65-0)[status, actuele locatie opslaan](#page-65-0)" op pagina [6](#page-65-0)6.

### **Kompas**

Het pictogram **Kompas** geeft aan in welke richting u zich net beweegt. Het kan één van de volgende windstreken weergeven: N, NO, O, ZO, Z, ZW, W, NW.

### **Track**

Het pictogram (**Registratie track**) geeft aan dat momenteel een track wordt geregistreerd.

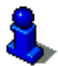

Meer informatie over tracks vindt u in het hoofdstuk "[Tracks](#page-61-3)" op pagina [62](#page-61-3).

### **TMC (Verkeersberichten) (uitsluitend NAVIGON 24xx)**

In de *NAVIGON 24xx* is een TMC-ontvanger geïntegreerd die het navigatiesysteem voorziet van actuele verkeersinformatie. Het kan indien gewenst de route dynamisch wijzigen, om bijv. een file te ontwijken.

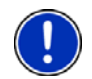

**Opmerking:** Deze functie kan alleen worden gebruikt, wanneer in het land waarin u reist, verkeersinformatie via TMC wordt uitgezonden. Dat is niet in alle landen het geval.

Het pictogram **TMC** kan de volgende toestanden van de TMContvangst weergeven:

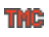

**Zender wordt gezocht** (in rode kleur): De TMC-ontvanger is gereed voor ontvangst, maar vindt geen zender die TMC-signalen uitzendt. Er is geen verkeersinformatie aanwezig.

**TIME\* Zender wordt gezocht**: De TMC-ontvanger is gereed voor ontvangst, maar vindt geen zender die TMC-signalen uitzendt. Er is echter nog verkeersinformatie aanwezig. Dat kan bijv. voorkomen als u net door een tunnel rijdt.

THE

**TMC op stand-by** (in grijze kleur): Verkeersinformatie kan worden ontvangen.

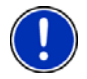

**Opmerking:** De TMC-antenne is in de autolaadkabel geïntegreerd. Het pictogram **Zender wordt gezocht** kan daarom ook verschijnen, wanneer de autolaadkabel niet op de *NAVIGON 24xx* aangesloten is.

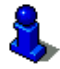

Een uitgebreide functiebeschrijving van uw TMC-module vindt u in het hoofdstuk "[TMC \(Verkeersberichten\)](#page-68-0)" op pagina [6](#page-68-0)9.

### **Energie**

Het pictogram **Energie** kan de volgende toestanden van de ingebouwde accu weergeven:

**Het apparaat wordt gevoed door een externe stroombron. De batterij is** helemaal opgeladen.

 $-$  of  $-$ 

De accu kan niet worden geladen, omdat de temperatuur ervan te hoog of te laag is.

Het apparaat wordt gevoed door een externe stroombron. De batterij wordt net geladen.

Het apparaat wordt gevoed door zijn interne batterij. De laadtoestand van de batterij is voldoende.

Het apparaat wordt gevoed door zijn interne batterij. De laadtoestand van de batterij is zwak.

### <span id="page-16-0"></span>**4.2 Softwaretoetsenbord**

Wanneer tekstinvoer nodig is, verschijnt op het beeldscherm een softwaretoetsenbord.

Op het software-toetsenbord kunt u alles met uw vinger invoeren. Er kunnen alleen hoofdletters worden ingevoerd.

Bij de invoer van bestemmingsgegevens hoeft u geen speciale tekens en accenten in te voeren. Het navigatiesysteem vult deze tekens automatisch voor u aan. Als u bijv. naar de plaats "Bärnau" zoekt, dan voert u gewoon "Barnau" in. Speciale tekens kunnen bij de benoeming van opgeslagen bestemmingen en routes handig zijn.

### <span id="page-16-1"></span>**4.2.1 Speciale toetsen**

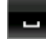

voegt een spatie in.

wist het teken voor de cursor.

opent het toetsenbord met cijfers.

### **Latijnse, cyrillische, Griekse letters**

**ABC** opent het toetsenbord met Latijnse letters.

АБВ opent het toetsenbord met cyrillische letters.

opent het toetsenbord met Griekse letters.

ABI

Voor de invoer van adressen of namen van bijzondere bestemmingen wordt standaard het toetsenbord voor het schrift van het betreffende land geopend.

Als u een bestemming wilt opslaan in de Favorieten, of als u een POIcategorie of een land opgeeft, wordt standaard het toetsenbord voor de taal van het gebruikersoppervlak geopend.

Vanuit het toetsenbord voor cyrillische of Griekse letters kunt u ook omschakelen naar het toetsenbord voor Latijnse letters. Vele adressen kunt u dan ook getranslitereerd of in de taal van het gebruikersoppervlak invoeren.

Voorbeeld: De taal van het gebruikersoppervlak is Nederlands. U wilt naar Moskou navigeren. U heeft de volgende mogelijkheden:

- ► "Москва" (cyrillisch)
- "Moskva" (getranslitereerd)
- "Moskou" (Nederlands)

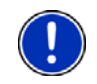

**Opmerking:** Straat- en plaatsnamen kunnen alleen in de taal van het gebruikersoppervlak worden ingevoerd, wanneer deze ook zo in het gegevensbestand van de kaart aanwezig zijn.

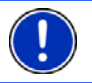

**Opmerking:** Er zijn altijd maximaal 2 toetsenborden beschikbaar.

#### **Speciale tekens, accenten, andere letters**

Voor elk schrift is een ander toetsenbord met speciale tekens beschikbaar.

opent het toetsenbord met Latijnse speciale tekens.

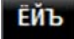

opent het toetsenbord met cyrillische speciale tekens.

AΙΏ

opent het toetsenbord met Griekse speciale tekens.

Zodra u een speciaal teken heeft ingevoerd, verschijnt automatisch weer het toetsenbord met letters.

#### <span id="page-17-0"></span>**4.2.2 Gegevens invoeren**

In veel gevallen zijn lijsten beschikbaar waaruit u een invoer kunt selecteren. Dat is bijv. het geval, wanneer u een plaats invoert.

Zodra u de eerste letter heeft ingevoerd, verschijnt de grootste plaats van het opgegeven land die begint met deze letter.

Zodra u meer letters invoert, verschijnt na elke invoer de eerste plaats die begint met de ingevoerde letter.

Als de juiste plaats wordt weergegeven, drukt u op (OK), om de invoer van de plaats af te sluiten.

U kunt altijd een lijst openen die alle plaatsen bevat waarvan de naam met de tot dusver ingevoerde letters begint of die de ingevoerde tekst in hun naam bevatten. Hoe meer letters u heeft ingevoerd, des te korter wordt de lijst.

Druk op **(E)** (Lijst openen), om deze lijst weer te geven.

Met de knoppen **(Omhoog)** en **M** (Omlaag) kunt u in de lijst bewegen.

Om een invoer van de lijst naar het invoerveld over te nemen, drukt u op een invoer in de lijst.

Zodra u een invoer heeft overgenomen, wordt de lijst gesloten. De invoer van de plaats is daarmee afgesloten.

Druk op **Ei** (Lijst sluiten), om de lijst te sluiten zonder een invoer over te nemen.

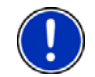

**Opmerking:** De lijst wordt automatisch geopend, zodra deze nog maar 4 of minder invoeren bevat.

### <span id="page-18-0"></span>**4.3 Opties**

In sommige vensters zijn er opties via welke u verdere functies kunt bereiken.

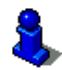

Een beschrijving van alle beschikbare opties vindt u in het hoofdstuk "[Opties"](#page-40-0) op pagina [41](#page-40-0).

### <span id="page-18-1"></span>**4.4 Menu's**

Sommige knoppen bevatten een menu dat bij bediening van de knoppen wordt geopend.

Druk op een menupunt, om de functie ervan uit te voeren.

Wanneer u het menu wilt sluiten zonder één van zijn functies uit te voeren, dan drukt u op de knop waarmee u het menu heeft geopend.

## <span id="page-19-0"></span>**5 Navigatie**

Het gebruik van het navigatiesysteem geschiedt op eigen risico.

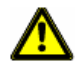

**Opgelet!** Neem absoluut goed nota van alle veiligheidsaanwijzingen in het hoofdstuk ["Belangrijke veiligheidsaanwijzingen](#page-7-1)", pagina [8](#page-7-1).

#### **Gestoorde GPS-ontvangst**

Wanneer de GPS-ontvangst gestoord is, wordt de navigatie onderbroken. Zodra weer GPS-signalen worden ontvangen, herkent het navigatiesysteem of uw positie zich in de tussentijd heeft veranderd. De navigatie wordt dan automatisch voortgezet.

#### **Bereiken van de plaats van bestemming**

Wanneer u de opgegeven bestemming heeft bereikt, wordt een dienovereenkomstige melding gesproken.

Op de kaart wordt dan alleen nog uw actuele locatie (oranje pijl) en de eindvlag aangegeven.

### <span id="page-19-1"></span>**5.1 Navigatietoepassing starten**

U heeft het navigatieapparaat ingeschakeld.

De volgende melding verschijnt:

"Let erop, dat de wegenverkeerswet voorrang heeft boven de aanwijzingen van het navigatiesysteem. Bedien het apparaat niet tijdens het rijden."

Wanneer u de tekst volledig gelezen en begrepen heeft, druk dan op OK.

Wanneer u deze aanwijzing niet wilt accepteren, druk dan op Annuleren, om de navigatietoepassing weer af te sluiten.

Het venster **NAVIGATIE** wordt geopend. Van daaruit heeft u toegang tot alle functies van de navigatietoepassing.

#### <span id="page-19-2"></span>**Initialisatie van de GPS-ontvanger**

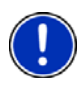

**Opmerking:** Voor een correcte ontvangst van de GPS-gegevens heeft de GPS-ontvanger vrij zicht naar de satellieten nodig. Tunnels, zeer smalle straten tussen huizen of spiegelingen bij huisgevels kunnen de GPS-ontvangst sterk beperken of zelfs onmogelijk maken. Als de GPSontvanger of het navigatie-apparaat zich in een voertuig bevindt, kan een voorruit met een metaallaagje of een voorruitverwarming de oorzaak zijn voor de slechte GPS-ontvangst.

Zodra het navigatie-apparaat is ingeschakeld, begint de initialisatie van de GPS-ontvanger.

De eerste initialisatie van de geïntegreerde GPS-ontvanger vindt pas plaats, nadat de navigatietoepassing voor de eerste keer werd gestart. Dit kan tot 20 minuten duren.

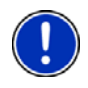

**Opmerking:** Mocht het pictogram GPS de toestand **GPS gereed** na aanzienlijk minder dan 20 minuten weergeven, laat dan uit voorzorg het navigatie-apparaat nog minimaal 15 minuten langer ingeschakeld, zodat een betrouwbare werking van de ontvanger wordt gegarandeerd.

Wanneer daarna telkens het navigatie-apparaat wordt ingeschakeld, begint de GPS-ontvangst binnen korte tijd.

Wanneer het navigatieapparaat langer dan een week niet was ingeschakeld, kan de volgende initialisatie tot 10 minuten duren.

In de rechter bovenhoek van het display ziet u het pictogram GPS. Zodra de gegevens van ten minste drie satellieten worden ontvangen,

wisselt het naar  $\mathbb K$  (GPS gereed).

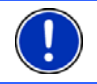

**Opmerking:** De initialisatie slaagt het snelst, wanneer u niet begint te rijden voordat de initialisatie is voltooid.

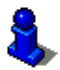

Meer informatie over het pictogram GPS vindt u in het hoofdstuk "[GPS"](#page-14-3) op pagina [15](#page-14-3).

### **Terug naar het venster Navigatie**

Het venster **NAVIGATIE** wordt geopend als de navigatietoepassing wordt gestart.

Als een ander venster van de navigatietoepassing geopend is, druk dan

op (Terug). U komt dan in het venster van waaruit u bent gekomen.

► Druk zo vaak op (Terug) tot het venster **NAVIGATIE** geopend is.

### <span id="page-20-0"></span>**5.2 Bestemming opgeven**

Onder Nieuwe bestemming geeft u bestemmingen op waarheen u nog niet heeft genavigeerd of die u niet heeft opgeslagen.

U kunt hier de adressen of de coördinaten van de bestemming opgeven, een POI selecteren of een bestemming van de snelle toegang selecteren.

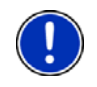

**Opmerking:** Als u voor de eerste keer een nieuwe bestemming opgeeft, wordt u gevraagd het land te selecteren waarin uw bestemming ligt.

Onder Mijn bestemmingen stelt de *NAVIGON 14xx | 24xx* de volgende lijsten met bestemmingen of adressen ter beschikking:

- ► **FAVORIETEN**: alle bestemmingen die u in *NAVIGON 14xx | 24xx* ingevoerd en daarna opgeslagen heeft.
- **LAATSTE BESTEMMINGEN: bestemmingen waarnaar u al eens heeft** genavigeerd.
- ► **GEÏMPORTEERDE ADRESSEN**: alle bestemmingen die u uit Microsoft Outlook of uit andere gegevensbronnen heeft geïmporteerd.

### <span id="page-21-0"></span>**5.2.1 Land van bestemming opgeven**

Linksboven in de vensters **ADRES**, **POI IN EEN PLAATS** en **POI IN HET HELE LAND** bevindt zich de knop Land. Deze laat de vlag zien van het land waarin momenteel bestemmingen voor navigatie kunnen worden opgegeven.

Wanneer uw bestemming in een ander land ligt, ga dan als volgt te werk:

- 1. Druk op de knop Land.
- 2. Voer de naam in van het land waarin uw bestemming ligt.

Op de knop wordt de vlag van het land van bestemming getoond.

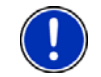

**Opmerking:** Er kan alleen worden gekozen uit landen waarvan de kaart voor het navigatie-apparaat beschikbaar is.

### <span id="page-21-1"></span>**5.2.2 Adres van de bestemming invoeren**

1. Druk in het venster **NAVIGATIE** op Nieuwe bestemming > Adres invoeren.

**Opmerking:** De volgende beschrijving gaat uit van Stad eerst als volgorde voor de adresinvoer.

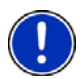

Als zich op het navigatie-apparaat de kaart van een land bevindt waarin gewoonlijk eerst de straat wordt aangegeven (bijv. Zweden,

Noorwegen, ...), dan kunt u ook Straat eerst als invoervolgorde kiezen.

U kunt de volgorde in het venster **NAVIGATIE** bij Opties > Instellingen > Algemeen > Volgorde van adresgegevens vastleggen.

Denk er echter aan dat de invoervolgorde Straat eerst niet voor alle landen mogelijk is. In dit geval moet u dan de stad eerst opgeven.

Het venster **ADRES** wordt geopend.

- 2. Voer de naam of de postcode van de plaats van bestemming in.
- 3. Voer de naam van de straat van bestemming in.
- 4. Voer het huisnummer in. Wanneer u het huisnummer niet kent, dan laat u het veld leeg.

Wanneer u het huisnummer niet kent, maar wel de naam van een dwarsstraat in de buurt, druk op het veld Dwarsstraat en voer daar deze naam in. Het navigatiesysteem berekent dan een route naar de kruising van de twee opgegeven straten.

Het venster **DETAILS BIJ BESTEMMING** wordt geopend.

Op de knop MyRoutes staat of meerdere routevoorstellen moeten worden berekend (Ja) of niet (Nee).

- Druk op de knop MyRoutes, om de instelling te wijzigen.
- 5. Druk op Navigatie, om naar het opgegeven adres te navigeren.

 $-$  of  $-$ 

Druk op Parkeren, om een parkeerplaats in de buurt van uw bestemming te zoeken en daarheen te navigeren.

Soms kan de bestemming niet duidelijk worden bepaald, omdat de opgegeven combinatie van plaats- en straatnaam misschien vaker voorkomt.

In dit geval wordt een venster geopend waarin alle bij uw invoer passende adressen met extra informatie worden getoond.

► Druk op het adres waarheen u wilt navigeren.

Als het opgegeven huisnummer niet op de kaart geregistreerd is, bevat het venster alleen een adres met het huisnummer dat het dichtst bij het opgegeven huisnummer ligt.

De kaart gaat open in de modus **Preview**. De bestemming wordt op de kaart weergegeven.

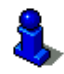

Informatie over de start van de navigatie vindt u in het hoofdstuk "[Routepreview"](#page-32-0) op pagina [33](#page-32-0). Lees daar a.u.b. verder.

**Opmerking:** U hoeft niet alle adresgegevens in te voeren. U kunt ook eerder op Navigatie drukken.

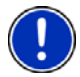

Wanneer u alleen de stad invoert, zal het navigatie-apparaat een route naar het stadscentrum berekenen.

Wanneer u alleen stad en straat, maar noch een huisnummer noch een dwarsstraat invoert, zal het navigatie-apparaat de beste route naar deze straat berekenen.

### <span id="page-22-0"></span>**5.2.3 Coördinaten invoeren**

U kunt ook de geografische coördinaten van uw bestemming invoeren. De coördinaten kunt u als decimale graden of in graden, minuten en seconden opgeven.

1. Druk in het venster **NAVIGATIE** op Nieuwe bestemming > Adres invoeren.

Het venster **ADRES** wordt geopend.

2. Druk in het venster **ADRES** op Opties > Coördinaten invoeren. Het venster **COÖRDINATEN INVOEREN** wordt geopend.

#### **Invoer als decimaal getal**

3. Voer de breedtegraad in.

Begin de invoer met een min-teken, als u een zuidelijke breedtegraad wilt invoeren.

4. Voer de lengtegraad in.

Begin de invoer met een min-teken, als u een westelijke lengtegraad wilt invoeren.

#### **Invoer met minuten / seconden**

3. Voer de breedtegraad in.

Gebruik voor de invoer van de eenheden de betreffende knoppen die op het toetsenbord verschijnen:

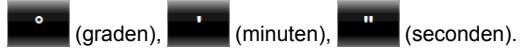

De knop (N Z) naast het invoerveld geeft aan of het gaat om een noordelijke of zuidelijke breedtegraad.

- Druk op de knop, als u de actuele instelling wilt wijzigen.
- 4. Voer de lengtegraad in.

Gebruik voor de invoer van de eenheden de betreffende knoppen die op het toetsenbord verschijnen:

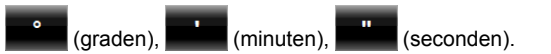

De knop (O W) naast het invoerveld geeft aan of het gaat om een oostelijke of westelijke lengtegraad.

Druk op de knop, als u de actuele instelling wilt wijzigen.

Het venster **DETAILS BIJ BESTEMMING** wordt geopend.

Op de knop MyRoutes staat of meerdere routevoorstellen moeten worden berekend (Ja) of niet (Nee).

- ► Druk op de knop MyRoutes, om de instelling te wijzigen.
- 5. Druk op Navigatie, om naar het opgegeven adres te navigeren.
	- $-$  of  $-$

Druk op Parkeren, om een parkeerplaats in de buurt van uw bestemming te zoeken en daarheen te navigeren.

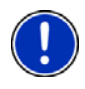

**Opmerking:** Als de bestemming waarvan u de coördinaten invoert, niet ligt op het wegennet dat de kaart bestrijkt, dan vindt de navigatie tot aan het dichtstbij gelegen wegpunt plaats in de modus die is vastgelegd door het gekozen routeprofiel. Vanaf dit punt wisselt het navigatiesysteem automatisch naar de modus **Offroad**. (Zie ["Navigatie](#page-53-0)  [in de modus Offroad](#page-53-0)", pagina [5](#page-53-0)4)

### <span id="page-24-0"></span>**5.2.4 Bijzondere bestemming**

Bijzondere bestemmingen, ook kortweg POI (Point Of Interest) genoemd, zijn handige adressen die volgens bepaalde criteria zijn geordend.

Tot de bijzondere bestemmingen behoren lucht- en veerboothavens, restaurants, hotels, tankstations, openbare voorzieningen, artsen, ziekenhuizen, winkelcentra en dergelijke.

Bijzondere bestemmingen kunnen door een symbool op de kaart worden weergegeven. Druk in het venster **NAVIGATIE** op Opties > Instellingen > Weergave van kaart > Getoonde categorieën om in te stellen welke categorieën op de kaart worden weergegeven.

### **Bijzondere bestemming in de buurt**

Bijzondere bestemmingen in de buurt zijn bijzondere bestemmingen die zich in een bepaalde omtrek van uw actuele locatie bevinden. U kunt zo bijv. altijd gemakkelijk het volgende tankstation vinden, waar u zich ook bevindt.

**Opmerking:** De GPS-ontvangst moet voldoende zijn voor de positiebepaling. Voldoende GPS-ontvangst herkent u aan het symbool

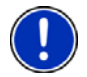

 $\mathbb{R}$  (GPS gereed).

Meer informatie vindt u in het hoofdstuk ["Initialisatie van de GPS](#page-19-2)[ontvanger"](#page-19-2) op pagina [2](#page-19-2)0.

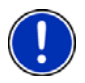

**Opmerking:** In de snelle toegang staan 3 categorieën bijzondere bestemmingen uit de actuele omgeving ter beschikking, waarheen snel en zonder verdere invoer kan worden gezocht.

Meer informatie vindt u in het hoofdstuk ["Bijzondere bestemmingen in](#page-27-0)  [de snelle toegang](#page-27-0)" op pagina [2](#page-27-0)8.

1. Druk in het venster **NAVIGATIE** op Nieuwe bestemming > POI zoeken > in de omgeving.

Het venster **POI IN DE OMGEVING** wordt geopend.

2. Geef op uit welke categorie u een bijzondere bestemming wilt zoeken. Categorieën waaruit in uw omgeving geen bestemmingen aanwezig zijn, kunt u niet opgeven.

Wanneer er voor de gekozen categorie subcategorieën zijn, wordt de lijst Subcategorie geopend.

3. Geef op uit welke subcategorie u een bijzondere bestemming wilt zoeken.

De lijst **Bestemming wordt geopend. Deze bevat, op afstand** gesorteerd, de bijzondere bestemmingen van de opgegeven categorie die het dichtst in de buurt liggen.

4. Als de lijst zeer omvangrijk is:

Druk op **B** (Lijst sluiten).

Het toetsenbord verschijnt.

- ► Voer enkele letters van de bestemming in.
- Druk op **E** (Lijst openen).

De lijst bevat uitsluitend de bestemmingen die met de ingevoerde letters beginnen.

5. Druk op de naam van de bestemming.

Het venster **DETAILS BIJ BESTEMMING** wordt geopend.

Op de knop MyRoutes staat of meerdere routevoorstellen moeten worden berekend (Ja) of niet (Nee).

- Druk op de knop MyRoutes, om de instelling te wijzigen.
- 6. Druk op Navigatie.

 $-$  of  $-$ 

Druk op Parkeren, om een parkeerplaats in de buurt van uw bestemming te zoeken en daarheen te navigeren.

De kaart gaat open in de modus **Preview**. De bestemming wordt op de kaart weergegeven.

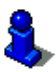

Informatie over de start van de navigatie vindt u in het hoofdstuk "[Routepreview"](#page-32-0) op pagina [33](#page-32-0). Lees daar a.u.b. verder.

### **Bijzondere bestemming van nationale betekenis**

Bijzondere bestemmingen van nationale betekenis zijn luchthavens, bezienswaardigheden en monumenten van nationale betekenis, grotere havens e.d. Zo kunt u bijv. bekende bezienswaardigheden ook vinden, wanneer u niet weet bij welke plaats deze horen.

1. Druk in het venster **NAVIGATIE** op Nieuwe bestemming > POI zoeken > in het hele land.

Het venster **POI IN HET HELE LAND** wordt geopend.

2. Geef op uit welke categorie u een bijzondere bestemming wilt zoeken.

De lijst Bestemming wordt geopend. Deze bevat de bijzondere bestemmingen van de opgegeven categorie in alfabetische volgorde.

- 3. Als de lijst zeer omvangrijk is:
- ► Druk op (Lijst sluiten). Het toetsenbord verschijnt.
- ► Voer enkele letters van de bestemming in.

► Druk op (Lijst openen).

De lijst bevat alleen nog de bestemmingen die met de ingevoerde letters beginnen of deze letters bevatten.

4. Druk op de naam van de bestemming.

Het venster **DETAILS BIJ BESTEMMING** wordt geopend.

Op de knop MyRoutes staat of meerdere routevoorstellen moeten worden berekend (Ja) of niet (Nee).

- Druk op de knop MyRoutes, om de instelling te wijzigen.
- 5. Druk op Navigatie.

 $-$  of  $-$ 

Druk op Parkeren, om een parkeerplaats in de buurt van uw bestemming te zoeken en daarheen te navigeren.

De kaart gaat open in de modus **Preview**. De bestemming wordt op de kaart weergegeven.

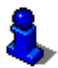

Informatie over de start van de navigatie vindt u in het hoofdstuk "[Routepreview"](#page-32-0) op pagina [33](#page-32-0). Lees daar a.u.b. verder.

### **Bijzondere bestemming uit een bepaalde plaats**

Bijzondere bestemmingen uit een bepaalde plaats kunnen bij de navigatie naar een vreemde stad handig zijn.

1. Druk in het venster **NAVIGATIE** op Nieuwe bestemming > POI zoeken > in een plaats.

Het venster **POI IN EEN PLAATS** wordt geopend.

- 2. Voer de naam of de postcode van de plaats van bestemming in.
- 3. Geef op uit welke categorie u een bijzondere bestemming wilt zoeken. Categorieën waaruit in de opgegeven stad geen bestemmingen aanwezig zijn, kunt u niet opgeven.

Wanneer er voor de gekozen categorie subcategorieën zijn, wordt de lijst Subcategorie geopend.

4. Geef op uit welke subcategorie u een bijzondere bestemming wilt zoeken.

De lijst Bestemming wordt geopend. Deze bevat, alfabetisch gesorteerd, bijzondere bestemmingen van de opgegeven categorie.

- 5. Als de lijst zeer omvangrijk is:
- Druk op **B** (Lijst sluiten)

Het toetsenbord verschijnt.

► Voer enkele letters van de bestemming in.

► Druk op (Lijst openen).

De lijst bevat alleen nog de bestemmingen die met de ingevoerde letters beginnen of deze letters bevatten.

6. Druk op de naam van de bestemming.

Het venster **DETAILS BIJ BESTEMMING** wordt geopend.

Op de knop MyRoutes staat of meerdere routevoorstellen moeten worden berekend (Ja) of niet (Nee).

Druk op de knop MyRoutes, om de instelling te wijzigen.

Soms kan de bestemming niet duidelijk worden bepaald, omdat er bijvoorbeeld in de opgegeven stad meerdere restaurants met dezelfde naam zijn.

In dit geval wordt een venster geopend waarin alle bij uw invoer passende bestemmingen met extra informatie worden getoond.

- Druk op de bestemming waarheen u wilt navigeren.
- 7. Druk op Navigatie.

- of -

Druk op Parkeren, om een parkeerplaats in de buurt van uw bestemming te zoeken en daarheen te navigeren.

De kaart gaat open in de modus **Preview**. De bestemming wordt op de kaart weergegeven.

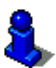

Informatie over de start van de navigatie vindt u in het hoofdstuk "[Routepreview"](#page-32-0) op pagina [33](#page-32-0). Lees daar a.u.b. verder.

### <span id="page-27-0"></span>**Bijzondere bestemmingen in de snelle toegang**

In de snelle toegang staan 3 categorieën bijzondere bestemmingen ter beschikking. Bestemmingen in uw buurt die met een van deze categorieën overeenkomen, kunt u snel en zonder verdere invoer in een lijst laten weergeven.

► Druk in het venster **NAVIGATIE** op Opties > Instellingen > Algemeen, om in te stellen welke categorieën of subcategorieën in de snelle toegang ter beschikking staan.

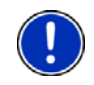

**Opmerking:** De categorieën voor de functie **Snelle toegang** zijn dezelfde die ook voor de functie **POI's op de route** ter beschikking staan. (Zie "[Opties van de kaart in de modus Navigatie"](#page-53-1), pagina [5](#page-53-1)4) **Opmerking:** De GPS-ontvangst moet voldoende zijn voor de positiebepaling. Voldoende GPS-ontvangst herkent u aan het symbool

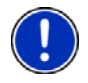

(GPS gereed).

Meer informatie vindt u in het hoofdstuk ["Initialisatie van de GPS](#page-19-2)[ontvanger"](#page-19-2) op pagina [2](#page-19-2)0.

1. Druk in het venster **NAVIGATIE** op Nieuwe bestemming.

Het menu **NIEUWE BESTEMMING** wordt geopend.

In het bereik Snelle toegang zijn pictogrammen van de categorieën afgebeeld waarvan de bijzondere bestemmingen in de snelle toegang ter beschikking staan.

2. Druk op de categorie waaruit u een bijzondere bestemming zoekt.

Een lijst wordt geopend. Deze bevat, op afstand gesorteerd, de bijzondere bestemmingen van de opgegeven categorie die het dichtst in de buurt liggen.

3. Druk op de naam van de bestemming, om de navigatie daar naartoe te starten.

De kaart gaat open in de modus **Preview**. De bestemming wordt op de kaart weergegeven.

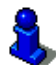

Informatie over de start van de navigatie vindt u in het hoofdstuk "[Routepreview"](#page-32-0) op pagina [33](#page-32-0). Lees daar a.u.b. verder.

### <span id="page-28-0"></span>**5.2.5 Informatie over de bestemming**

Over vele bestemmingen die u opgeeft, is meer informatie in de database van het navigatiesysteem opgeslagen.

Bij vele restaurants is bijv. een telefoonnummer opgeslagen. U kunt dan meteen daar bellen en bijv. een tafel reserveren.

Een van de hierboven beschreven vensters voor invoer van een bestemming is geopend.

► Druk op Opties > Info.

Het venster **INFORMATIE OVER BESTEMMING** wordt geopend. Het bevat alle informatie die in de database van het navigatiesysteem aanwezig is over de opgegeven bestemming.

- ► Druk op Annuleren om het venster **INFORMATIE OVER BESTEMMING** weer te sluiten.
- ► Druk op (Op kaart tonen), om de bestemming op de kaart te zien.

### <span id="page-29-0"></span>**5.2.6 Favorieten**

Bestemmingen waar u steeds weer heen wilt rijden, kunt u opslaan in de lijst **FAVORIETEN**.

In de lijst **FAVORIETEN** kunnen maximaal 500 bestemmingen worden opgeslagen.

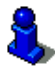

Informatie over het opslaan van een bestemming is te vinden in het hoofdstuk "[Bestemming opslaan](#page-34-0)" op pagina [3](#page-34-0)5.

- 1. Druk in het venster **NAVIGATIE** op Mijn bestemmingen > Favorieten.
- 2. Druk op de bestemming waarheen u wilt navigeren.

Het venster **DETAILS BIJ BESTEMMING** wordt geopend.

Op de knop MyRoutes staat of meerdere routevoorstellen moeten worden berekend (Ja) of niet (Nee).

- ► Druk op de knop MyRoutes, om de instelling te wijzigen.
- 3. Druk op Navigatie.

 $-$  of  $-$ 

Druk op Parkeren, om een parkeerplaats in de buurt van uw bestemming te zoeken en daarheen te navigeren.

De kaart gaat open in de modus **Preview**. De bestemming wordt op de kaart weergegeven.

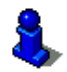

Informatie over de start van de navigatie vindt u in het hoofdstuk "[Routepreview"](#page-32-0) op pagina [33](#page-32-0). Lees daar a.u.b. verder.

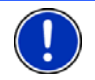

**Opmerking:** Favorieten worden op de kaart door een klein vlaggetje met hun naam weergegeven.

### <span id="page-29-1"></span>**5.2.7 Laatste bestemmingen**

*NAVIGON 14xx | 24xx* slaat de laatste 12 bestemmingen waarheen u een navigatie heeft gestart, op in de lijst **LAATSTE BESTEMMINGEN**.

- 1. Druk in het venster **NAVIGATIE** op Mijn bestemmingen > Laatste bestemmingen.
- 2. Druk op de bestemming waarheen u wilt navigeren.

Het venster **DETAILS BIJ BESTEMMING** wordt geopend.

Op de knop MyRoutes staat of meerdere routevoorstellen moeten worden berekend (Ja) of niet (Nee).

- Druk op de knop MyRoutes, om de instelling te wijzigen.
- 3. Druk op Navigatie.

- of -

Druk op Parkeren, om een parkeerplaats in de buurt van uw bestemming te zoeken en daarheen te navigeren.

De kaart gaat open in de modus **Preview**. De bestemming wordt op de kaart weergegeven.

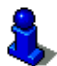

Informatie over de start van de navigatie vindt u in het hoofdstuk "[Routepreview"](#page-32-0) op pagina [33](#page-32-0). Lees daar a.u.b. verder.

### <span id="page-30-0"></span>**5.2.8 Geïmporteerde adressen: Outlook / internet**

Met de software *NAVIGON Sync* kunt u contactadressen die u in Microsoft Outlook op uw computer heeft opgeslagen, naar uw navigatiesysteem exporteren.

Bovendien kunt u vanuit veel routeplanners op het internet het ingevoerde adres van de bestemming direct naar uw navigatiesysteem kopiëren. Deze functie is op de betreffende internetpagina duidelijk te zien, als zij door deze pagina wordt aangeboden.

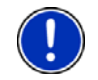

**Opmerking:** *NAVIGON Sync* kunt u gratis van onze Internetsite [www.navigon.com](http://www.navigon.com/) downloaden.

Contacten waarvoor meerdere adressen zijn opgeslagen, verschijnen met elk adres één keer in de lijst **GEÏMPORTEERDE ADRESSEN**.

- 1. Druk in het venster **NAVIGATIE** op Mijn bestemmingen > Geïmporteerde adressen > Outlook / internet.
- 2. Druk op het adres waarheen u wilt navigeren.

Het venster **DETAILS BIJ BESTEMMING** wordt geopend.

Op de knop MyRoutes staat of meerdere routevoorstellen moeten worden berekend (Ja) of niet (Nee).

- Druk op de knop MyRoutes, om de instelling te wijzigen.
- 3. Druk op Navigatie.
	- $-$  of  $-$

Druk op Parkeren, om een parkeerplaats in de buurt van uw bestemming te zoeken en daarheen te navigeren.

De kaart gaat open in de modus **Preview**. De bestemming wordt op de kaart weergegeven.

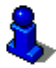

Informatie over de start van de navigatie vindt u in het hoofdstuk "[Routepreview"](#page-32-0) op pagina [33](#page-32-0). Lees daar a.u.b. verder.

### <span id="page-31-0"></span>**5.2.9 Naar huis navigeren**

In de *NAVIGON 14xx | 24xx* kunt u een adres als thuisadres opslaan. De navigatie daar naartoe kan dan op elk moment door het bedienen van één enkele knop worden gestart.

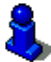

Meer informatie over het opslaan van het thuisadres vindt u in het hoofdstuk "[Thuisadres vastleggen](#page-34-1)" op pagina [3](#page-34-1)5.

► Druk in het venster **NAVIGATIE** op Naar huis.

Wanneer u uw adres nog niet heeft opgegeven, wordt u in een dialoogvenster daarop gewezen.

De navigatie start. Hetzelfde routeprofiel als bij de laatste navigatie is van toepassing.

#### <span id="page-31-1"></span>**5.2.10 Bestemming op de kaart bepalen**

U kunt de bestemming voor een navigatie direct op de kaart bepalen. Naast de plaatsen en straten kunt u zo ook bijzondere bestemmingen snel kiezen.

- 1. Druk in het venster **NAVIGATIE** op Kaart weergeven.
- 2. Druk op (Bestemming zoeken)

De kaart gaat open in de modus **Bestemming zoeken**.

3. Druk op het punt waarheen u wilt navigeren.

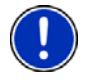

**Opmerking:** Hoe u het weergegeven kaartfragment zo verandert dat uw bestemming daarop goed zichtbaar is, kunt u nalezen in het hoofdstuk "[Kaart in de modus Bestemming zoeken](#page-54-1)" op pagina [5](#page-54-1)5.

Het punt van bestemming waarop u heeft gedrukt, verschijnt onder het dradenkruis.

In het onderste derde deel van het beeldscherm verschijnen de geografische coördinaten van het punt van bestemming en het betreffende adres.

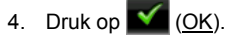

Het venster **BESTEMMING OP DE KAART** wordt geopend. In de linker bovenhoek staan de gedetailleerde adresgegevens van het gekozen punt van bestemming.

5. Druk op Daarheen navigeren.

De kaart gaat open in de modus **Preview**. De bestemming wordt op de kaart weergegeven.

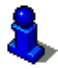

Informatie over de start van de navigatie vindt u in het hoofdstuk "[Routepreview"](#page-32-0) op pagina [33](#page-32-0). Lees daar a.u.b. verder.

### <span id="page-32-0"></span>**5.2.11 Routepreview**

De kaart is geopend in de modus **Preview**. De navigatiebestemming is door een klein vlaggetje weergegeven.

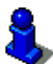

Meer informatie vindt u in het hoofdstuk ["Kaart in de modus Preview"](#page-45-0), pagina [46](#page-45-0).

### **Routeprofiel**

Aan de berekening van de route ligt een routeprofiel ten grondslag. Het actuele routeprofiel wordt rechtsboven aan de rand van de kaart weergegeven.

Routeprofielen houden rekening met karakteristieke eigenschappen en bijzonderheden van de verschillende manieren van voortbeweging. Een routeprofiel voor fietsen zal bijv. geen autosnelwegen bij de routeberekening betrekken, in plaats daarvan echter wel wegen die voor andere voertuigen zijn verboden. Bovendien worden met een fietsprofiel andere aankomsttijden berekend dan bijv. met een motor.

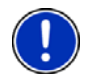

**Opmerking:** Als u een voetgangersprofiel kiest, wordt een speciaal voor voetgangers ontwikkelde manier van navigatie gestart. (Zie "[Navigatie in](#page-50-0)  [de modus Voetganger](#page-50-0)", pagina [5](#page-50-0)1)

► Druk op de knop Routeprofiel, als u een ander routeprofiel wilt kiezen.

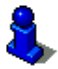

Informatie over het aanmaken en kiezen van routeprofielen vindt u in het hoofdstuk ["Routeprofielen](#page-56-1)" op pagina [5](#page-56-1)7.

### **Routebeschrijving**

Als u een gedetailleerde routebeschrijving wilt zien, druk dan op Opties > Routebeschrijving.

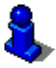

Informatie over de functionaliteit van het venster **ROUTEBESCHRIJVING** vindt u in het hoofdstuk ["Routebeschrijving"](#page-66-0) op pagina [67](#page-66-0).

### **MyRoutes**

Als de functie **MyRoutes** is geactiveerd, berekent het navigatiesysteem op basis van het actueel ingestelde routeprofiel tot max. drie routes en geeft deze in verschillende kleuren (oranje, groen, blauw) en met een nummer op de kaart aan. Bij elke route is er een knop met hetzelfde nummer en een symbool in dezelfde kleur.

Bij de bepaling van de aankomsttijd of de rijduur houdt het navigatiesysteem rekening met andere factoren zoals bijv. dag van de week, tijdstip of verkeersberichten.

De route die het beste beantwoordt aan het gekozen routeprofiel, wordt met de tekst "MyRoute" gemarkeerd.

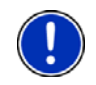

**Opmerking:** Ook als de functie **MyRoutes** is geactiveerd, kan soms voor een route geen of alleen een andere route worden berekend. Op de betreffende knop wordt dan Geen verder voorstel weergegeven.

### **Navigatie**

Druk op de knop van de route die u voor de navigatie wilt gebruiken.

(Uitsluitend *NAVIGON 24xx*) Als u een route kiest waarvoor verkeersbelemmeringen zijn gemeld, wordt mogelijk vóór de start van de navigatie het venster **PREVIEW TMC** geopend. (Zie ["Preview TMC](#page-68-1)", pagina [69](#page-68-1))

Kies of u de oorspronkelijke route (Actuele route) of een omleiding (Alternatieve route) wilt gebruiken.

#### **Geen GPS-ontvangst**

Wanneer onvoldoende GPS-signaal wordt ontvangen, verschijnt de volgende melding: "Momenteel staat geen GPS-signaal ter beschikking. De navigatie wordt automatisch gestart, zodra de GPS-ontvangst voldoende is."

U heeft de volgende mogelijkheden:

- ► Wacht. Zodra de GPS-ontvangst voldoende is voor de positiebepaling, wordt de route berekend en de navigatie begint.
- ► Druk op Annuleren. Het venster waarin u uw bestemming had opgegeven, wordt weer geopend. Uw bestemming is opgeslagen in de lijst **LAATSTE BESTEMMINGEN**.
- Druk op Demo. De route wordt met het centrum van de plaats van bestemming als uitgangspunt berekend. Vervolgens wordt de navigatie op deze route gesimuleerd.

Druk op (Terug), om de demonstratie te beëindigen.

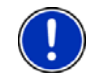

**Opmerking:** Als u de bestemming op de kaart had gekozen, is de knop Demo niet beschikbaar.

### <span id="page-33-0"></span>**5.3 Bestemmingen beheren**

Elke bestemming die u opgeeft en de bestemmingen uit de lijsten **LAATSTE BESTEMMINGEN** en **GEÏMPORTEERDE ADRESSEN** kunt u opslaan in de lijst **FAVORIETEN**. Dat is vooral zinvol wanneer u vaker naar deze bestemming gaat.

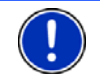

**Opmerking:** Favorieten worden op de kaart door een klein vlaggetje met hun naam weergegeven.

### <span id="page-34-0"></span>**5.3.1 Bestemming opslaan**

- 1. Geef een bestemming op. (Zie ["Adres van de bestemming](#page-21-1)  [invoeren"](#page-21-1), pagina [22](#page-21-1) of ["Bijzondere bestemming"](#page-24-0), pagina [25](#page-24-0)). Druk niet op de knop Navigatie!
- 2. Druk op Opties > Bestemming opslaan  $-$  of  $-$
- 1. Kies een bestemming uit de lijst **LAATSTE BESTEMMINGEN** of uit de lijst **GEÏMPORTEERDE ADRESSEN**. (ie "[Laatste bestemmingen](#page-29-1)", pagina [30](#page-29-1) of ["Geïmporteerde adressen: Outlook / internet"](#page-30-0), pagina [31](#page-30-0)). Druk niet op de knop Navigatie!
- 2. Druk op Opties > Als favoriet opslaan.
- 3. Voer een naam voor de bestemming in.
- 4. Druk op Opslaan.

### <span id="page-34-1"></span>**5.3.2 Thuisadres vastleggen**

U kunt dan de navigatie naar uw thuisadres altijd zeer snel starten door in het venster **NAVIGATIE** op Naar huis te drukken.

Precies één bestemming kunt u als thuisadres vastleggen. Deze bestemming wordt opgeslagen in de lijst **FAVORIETEN**.

Ga hiervoor als volgt te werk:

1. Druk in het venster **NAVIGATIE** op Nieuwe bestemming > Adres invoeren.

Het venster **ADRES** wordt geopend.

- 2. Voer uw thuisadres in.
- 3. Druk op Opties > Bestemming opslaan.
- 4. Voer een naam in voor het adres. (bijv. "Thuisadres") Uw thuisadres is nu opgeslagen in de lijst **FAVORIETEN**.
- 5. Druk op **(Terug)**

Het venster **NAVIGATIE** wordt geopend.

- 6. Druk op Mijn bestemmingen > Favorieten.
- 7. Kies uit de lijst **FAVORIETEN** de bestemming die u als nieuw thuisadres wilt vastleggen. (Zie ook ["Favorieten"](#page-29-0), pagina [3](#page-29-0)0)
- 8. Druk op Opties > Thuisadres.

De gekozen bestemming is nu als thuisadres opgeslagen. In de lijst **FAVORIETEN** is het thuisadres door een huisje kenbaar gemaakt.

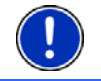

**Opmerking:** Het thuisadres wordt ook op de kaart weergegeven met een huisje.

#### **Thuisadres wijzigen**

U kunt op elk moment een ander adres als thuisadres vastleggen. Ga hiervoor te werk zoals hierboven beschreven.

### <span id="page-35-0"></span>**5.4 Routes met etappes of tracks**

U kunt de routeplanning ook uitvoeren, wanneer u geen GPS-ontvangst heeft, bijvoorbeeld comfortabel thuis. Aangemaakte routes kunt u opslaan om ze opnieuw te gebruiken en zo een willekeurig aantal routes plannen, bijvoorbeeld voor uw vakantie.

1. Druk in het venster **NAVIGATIE** op Opties.

De lijst met opties wordt geopend.

2. Druk op de optie Routes en tracks.

Het venster **ROUTES EN TRACKS** wordt geopend.

### <span id="page-35-1"></span>**5.4.1 Het startpunt opgeven**

Het startpunt van een route is het punt waarop u met de rit wilt beginnen. Dat hoeft niet altijd de actuele locatie te zijn: wanneer u al thuis een route voor een dagtocht op uw vakantiebestemming plant, kunt u bijv. uw hotel als startpunt van de route opgeven.

Het startpunt is alleen belangrijk, wanneer u een geplande route op de kaart wilt zien, maar momenteel geen GPS-ontvangst heeft of zich niet op het geplande startpunt bevindt. Het startpunt dat u opgeeft, heeft daarom ook het volgnummer "0".

Zodra u een navigatie start, wordt voor de routeberekening uw huidige locatie als startpunt gebruikt.

De eerste etappe is dus de rit naar het routepunt met het volgnummer "1".

1. Druk op het veld Startpunt vastleggen.

Het menu **STARTPUNT** wordt geopend.

Wanneer u uw actuele locatie als startpunt wilt opgeven:

2. Druk op het menupunt Actuele locatie.

Wanneer u een ander startpunt wilt opgeven:

- 2. Druk op de betreffende knop.
- 3. Geef het startpunt op. (Zie het betreffende deel van het hoofdstuk ["Bestemming opgeven](#page-20-0)", pagina [2](#page-20-0)1)
4. Druk op Startpunt instellen.

Het gekozen startpunt wordt nu naast de knop 0 (Startpunt) weergegeven.

## **Startpunt wijzigen**

► Druk op het startpunt (knop 0).

Het menu **STARTPUNT** wordt geopend. U kunt nu een ander startpunt opgeven. Ga te werk zoals hierboven beschreven.

### **5.4.2 Routepunten opgeven**

De routepunten van een route zijn de bestemmingen waarheen u wilt navigeren.

Vóór elk routepunt is het volgnummer ervan op een knop zichtbaar.

- 1. Druk op het veld Routepunt toevoegen. Het menu **ROUTEPUNT** wordt geopend.
- 2. Druk op de knop voor de manier waarop u de bestemming wilt opgeven.
- 3. Geef het routepunt op. (Zie het betreffende deel van het hoofdstuk ["Bestemming opgeven](#page-20-0)", pagina [2](#page-20-0)1)
- 4. Druk op Toevoegen.

Het gekozen routepunt is nu naast zijn volgnummer te zien.

Herhaal deze stappen voor elke verdere bestemming die u aan de route wilt toevoegen.

### **5.4.3 Routepunten bewerken**

Routepunten kunnen uit een route worden gewist. De volgorde van de routepunten kan naar believen worden veranderd.

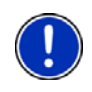

**Opmerking:** Het startpunt (volgnummer "0") kunt u noch verschuiven noch wissen. U kunt echter van een ander routepunt het startpunt maken, als voor het startpunt niet de instelling Actuele locatie gekozen is.

► Druk op het routepunt dat u wilt bewerken.

Het contextmenu bevat de volgende knoppen:

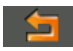

 Routepunt naar voren: schuift het gekozen routepunt verder naar voren. (Voorbeeld: routepunt 2 wordt routepunt 1)

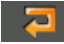

 Routepunt naar achter: schuift het gekozen routepunt verder naar achter. (Voorbeeld: routepunt 2 wordt routepunt 3)

 Wissen: wist het geselecteerde routepunt. Een dialoogvenster vraagt u om het wissen te bevestigen.

#### **5.4.4 Routes beheren**

Elke geplande route kunt u onder een bepaalde naam opslaan.

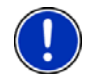

**Opmerking:** Alleen het startpunt en de routepunten worden opgeslagen, maar niet de berekende route. Wanneer u een opgeslagen route laadt, moet deze vóór de navigatie opnieuw worden berekend.

Opgeslagen routes kunt u laden, een nieuwe naam geven of wissen.

#### <span id="page-37-0"></span>**Route opslaan**

Het venster **ROUTES EN TRACKS** is geopend. U heeft het startpunt en ten minste één routepunt opgegeven.

- 1. Druk op Opties > Route opslaan.
- 2. Voer een naam in voor de route.
- 3. Druk op Opslaan.

De bestemming is nu opgenomen in de lijst **OPGESLAGEN ROUTES EN TRACKS**. Het dialoogvenster wordt gesloten.

#### <span id="page-37-1"></span>**5.4.5 Route of track laden**

1. Druk op Opties > Opgeslagen routes en tracks.

De lijst **OPGESLAGEN ROUTES EN TRACKS** wordt geopend. Daarin worden alle opgeslagen routes en tracks in alfabetische volgorde weergegeven.

Een pictogram voor de naam geeft aan of het om een route (

of om een track  $\left( \begin{array}{c} 0 \\ 0 \end{array} \right)$  gaat.

Als u een route wilt laden:

- 2. Druk op de route die u wilt laden.
- 3. Druk op Route laden.

Het venster **ROUTES EN TRACKS** wordt geopend. Het startpunt en de routepunten van de geladen route zijn genoteerd. Bij de routeberekening wordt het startpunt vervangen door de actuele positie. De navigatie gaat dan naar het eerste routepunt.

Als u een track wilt laden:

- 2. Druk op de track die u wilt laden.
- 3. Druk op Track laden.

Het venster **ROUTES EN TRACKS** wordt geopend. Als startpunt is de actuele locatie genoteerd. De geladen track is als routepunt 1

genoteerd. De navigatie gaat dan eerst naar het startpunt van de track.

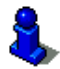

Informatie over de navigatie langs geregistreerde tracks vindt u in het hoofdstuk "[Navigatie in de modus Track](#page-52-0)" op pagina [53](#page-52-0).

#### **5.4.6 Route berekenen en weergeven**

Een geplande route kan ook zonder GPS-ontvangst berekend en op de kaart weergegeven worden, zodat u een overzicht kunt krijgen over het traject.

Het venster **ROUTES EN TRACKS** is geopend. Het startpunt en ten minste één routepunt zijn genoteerd.

► Druk op Route weergeven.

De kaart gaat open in de modus **Preview**.

Het startpunt en de routepunten zijn door kleine vlaggetjes gemarkeerd. Voor elke etappe zijn de afstand en de vermoedelijke rijduur aangegeven.

## **5.4.7 Route simuleren**

U kunt de navigatie op een geplande route ook alleen simuleren.

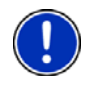

**Opmerking:** Voor een simulatie heeft u geen GPS-ontvangst nodig.

Als u een route met meerdere etappes heeft gepland, wordt alleen de eerste etappe gesimuleerd.

U heeft een route laten berekenen en weergeven.

- 1. Druk op Opties > Simulatie.
	- ► Als een route met slechts één routepunt heeft gepland en de functie **MyRoutes** is geactiveerd, dan wordt u gevraagd een route voor de simulatie te kiezen.

De route wordt voor de simulatie opnieuw berekend.

2. Druk op de knop van de route waarop u de navigatie wilt simuleren.

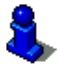

Meer informatie over de functie **MyRoutes** vindt u in het hoofdstuk "[MyRoutes"](#page-39-0) op pagina [40](#page-39-0).

### **Simulatie beëindigen**

De simulatie kan te allen tijde worden beëindigd.

Druk op **■** (Terug).

Het venster **ROUTES EN TRACKS** wordt geopend.

#### **5.4.8 Routepreview**

U heeft een route laten berekenen en weergeven. De kaart is geopend in de modus **Preview**.

## **Routeprofiel**

Routeprofielen houden rekening met karakteristieke eigenschappen en bijzonderheden van de verschillende manieren van voortbeweging. Een routeprofiel voor fietsen zal bijv. geen autosnelwegen bij de routeberekening betrekken, in plaats daarvan echter wel wegen die voor andere voertuigen zijn verboden. Bovendien worden met een fietsprofiel andere aankomsttijden berekend dan bijv. met een motor.

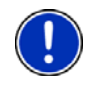

**Opmerking:** Als u een voetgangersprofiel kiest, wordt een speciaal voor voetgangers ontwikkelde manier van navigatie gestart. (Zie "[Navigatie in](#page-50-0)  [de modus Voetganger](#page-50-0)", pagina [5](#page-50-0)1)

Druk op de knop Routeprofiel, als u een ander routeprofiel wilt kiezen.

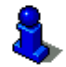

Informatie over het aanmaken en kiezen van routeprofielen vindt u in het hoofdstuk ["Routeprofielen](#page-56-0)" op pagina [5](#page-56-0)7.

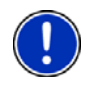

**Opmerking:** Als u routes laadt die van een andere aanbieder dan NAVIGON stammen, kunt u het routeprofiel van deze route mogelijkerwijs niet wijzigen.

# **Routebeschrijving**

Als u een gedetailleerde routebeschrijving wilt zien, druk dan op Opties > Routebeschrijving.

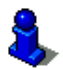

Informatie over de functionaliteit van het venster **ROUTEBESCHRIJVING** vindt u in het hoofdstuk ["Routebeschrijving"](#page-66-0) op pagina [67](#page-66-0).

#### <span id="page-39-0"></span>**MyRoutes**

Als de functie **MyRoutes** is geactiveerd, berekent het navigatiesysteem op basis van het actueel ingestelde routeprofiel tot max. drie routes en geeft deze in verschillende kleuren (oranje, groen, blauw) en met een nummer op de kaart aan. Bij elke route is er een knop met hetzelfde nummer en een symbool in dezelfde kleur.

Bij de bepaling van de aankomsttijd of de rijduur houdt het navigatiesysteem rekening met andere factoren zoals bijv. dag van de week en tijdstip.

De route die het beste beantwoordt aan het gekozen routeprofiel, wordt met de tekst "MyRoute" gemarkeerd.

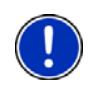

**Opmerking:** De functie **MyRoutes** kan alleen worden gebruikt voor routes met maar één routepunt. Bij routes met twee of meer routepunten wordt maar één route berekend en weergegeven, onafhankelijk van het feit of u de functie heeft geactiveerd of niet.

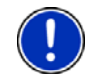

**Opmerking:** Ook als de functie **MyRoutes** is geactiveerd, kan soms voor een route geen of alleen een andere route worden berekend. Op de betreffende knop wordt dan Geen verder voorstel weergegeven.

# **Navigatie**

► Druk op de knop van de route die u voor de navigatie wilt gebruiken.

(Uitsluitend *NAVIGON 24xx*) Als u een route kiest waarvoor verkeersbelemmeringen zijn gemeld, wordt mogelijk vóór de start van de navigatie het venster PREVIEW TMC geopend. (Zie ["Preview TMC](#page-68-0)", pagina [69](#page-68-0))

Kies of u de oorspronkelijke route (Actuele route) of een omleiding (Alternatieve route) wilt gebruiken.

#### **Geen GPS-ontvangst**

Wanneer onvoldoende GPS-signaal wordt ontvangen, verschijnt de volgende melding: "Momenteel staat geen GPS-signaal ter beschikking. De navigatie wordt automatisch gestart, zodra de GPS-ontvangst voldoende is."

U heeft de volgende mogelijkheden:

- ► Wacht. Zodra de GPS-ontvangst voldoende is voor de positiebepaling, wordt de route berekend en de navigatie begint.
- ► Druk op Annuleren. De kaart gaat open in de modus **Preview**.

# <span id="page-40-0"></span>**6 Opties**

In sommige vensters zijn er opties via welke u verdere functies kunt bereiken.

- Druk op Opties, om de lijst met opties te openen.
- ► Druk op de optie die u wilt uitvoeren.
- ► Wanneer u de lijst met opties wilt sluiten zonder een optie uit te voeren, dan drukt u weer op Opties.
- 2D/3D: Wisselt tussen 2D- en 3D-modus. Het pictogram geeft de momenteel ingestelde modus weer.

Aan route toevoegen: Opent de routeplanning. Het opgegeven adres wordt als routepunt toegevoegd. (Zie ["Routes met etappes of tracks](#page-35-0)", pagina [3](#page-35-0)6)

- Alles wissen: Wist alle bestemmingen van de lijst (**LAATSTE BESTEMMINGEN** of **FAVORIETEN**, afhankelijk van waar u de opties heeft geopend). De lijst is daarna leeg. Een dialoogvenster vraagt u om het wissen te bevestigen.
- Als favoriet opslaan: Slaat de opgegeven bestemming in de lijst **FAVORIETEN** op. (Zie "[Bestemming opslaan"](#page-34-0), pagina [35](#page-34-0))
- Bestemming opslaan: Slaat het opgegeven adres in de lijst **FAVORIETEN** op. (Zie "[Bestemming opslaan"](#page-34-0), pagina [35](#page-34-0))
- Blokkade: Opent een venster waarin u een voor u liggend deeltraject kunt blokkeren, om een route om dit traject heen te berekenen, omdat u bijv. op de radio heeft gehoord van een file op dit deeltraject. (Zie "[Blokkade"](#page-65-0), pagina [66](#page-65-0))
- Coördinaten invoeren: Opent het venster **COÖRDINATEN INVOEREN**. Daar kunt u de geografische coördinaten van uw bestemming opgeven. (Zie "[Coördinaten invoeren](#page-22-0)", pagina [2](#page-22-0)3)
- Dag/Nacht: Wisselt tussen de displaymodi "Dag" en "Nacht". Het pictogram geeft de momenteel ingestelde modus weer.
- E-kompas kalibreren (alleen *NAVIGON 24xx*): Opent het vernster **E-KOMPAS KALIBREREN**. U kunt hier de E-Kompas kalibreren. (Zie ["E-kompas](#page-60-0)  [kalibreren](#page-60-0)", pagina [6](#page-60-0)1)
- Fabrieksinstellingen: Zet alle instellingen weer terug naar de toestand bij levering. Routes en opgeslagen bestemmingen worden gewist. De software wordt opnieuw gestart en gedraagt zich als bij de eerste start na aankoop (zie ["NAVIGON 14xx | 24xx inschakelen"](#page-12-0), pagina [13](#page-12-0)).
- GPS-status: Opent het venster **GPS-STATUS**. Daar kunt u details over de GPSontvangst bekijken. U kunt ook de gegevens van de actuele locatie opslaan. (Zie ["GPS-status, actuele locatie opslaan](#page-65-1)", pagina [6](#page-65-1)6)
- Herbenoemen: Opent een venster waarin u de naam voor de gekozen bestemming of de gekozen route kunt wijzigen.
- Instellingen: Opent het venster **INSTELLINGEN**. Daar kunt u het navigatiesysteem configureren. (Zie "[NAVIGON 14xx | 24xx configureren"](#page-72-0), pagina [73](#page-72-0))
- Kaart weergeven: Opent de kaart in de modus **Standaard**.

Zie ["Kaart in de modus Standaard](#page-43-0)", pagina [4](#page-43-0)4

Locatie opslaan: Opent het venster **BESTEMMING OPSLAAN ALS...**. Daar kunt u uw actuele locatie onder een bepaalde naam in de lijst **FAVORIETEN** opslaan.

- MyReport: Opent het venster **MYREPORT**. Daar kunt u wijzigingen bij verkeerscontrolesystemen en in de verkeersroutering bij NAVIGON melden.
- MyRoutes: Opent de kaart in de modus **Preview**. U krijgt max. drie verschillende voorstellen over hoe u uw rit kunt voortzetten. Selecteer één van de aangeboden routes.
- Nieuwe route: Wist het startpunt en alle routepunten uit het venster **ROUTES EN TRACKS**, zodat u een nieuwe route kunt plannen.

Sla eventueel de voorheen geplande route op!

- Noodhulp: Opent een venster waarin u snel en ongecompliceerd adressen en telefoonnummers van plaatsen in uw directe omgeving vindt die in noodsituaties nuttig kunnen zijn. (Zie "[Noodhulp](#page-64-0)", pagina [6](#page-64-0)5).
- Op kaart tonen: Toont het opgegeven adres op de kaart.
- Opgeslagen routes en tracks: Opent een venster waarin u een opgeslagen route of een track kunt laden.
- Parkeren: Start de navigatie naar een parkeerplaats in de buurt van de bestemming.
- POI's op de route: Opent een lijst met bijzondere bestemmingen die op uw route liggen. Een hier weergegeven bestemming kunt u als tussenbestemming selecteren en u kunt naar deze bestemming navigeren.
- Productinformatie: Toont de versienummers en copyright-informatie van hardware en software.
- Registratie starten, Registratie stoppen: Start c.q. beëindigt de registratie van een track. (Zie ["Tracks](#page-61-0)", pagina [6](#page-61-0)2)
- Route opslaan: Opent een venster waarin u de geplande route onder een bepaalde naam kunt opslaan. (Zie ["Route opslaan"](#page-37-0), pagina [38](#page-37-0))
- Routebeschrijving: Toont een gedetailleerde beschrijving van de route met alle punten waar u moet afslaan. (Zie ["Routebeschrijving"](#page-66-0), pagina [67](#page-66-0))
- Routeprofiel: Opent het venster **ROUTEPROFIEL**. Daar kunt u de opties voor de routeberekening bekijken en eventueel wijzigen.
- Routepunt overslaan: Druk op deze knop om het volgende routepunt over te slaan. Deze knop is alleen actief, wanneer er nog minimaal 2 routepunten voor u liggen. (Zie "[Routes met etappes of tracks"](#page-35-0), pagina [36](#page-35-0))
- Routes en tracks: Opent het venster **ROUTES EN TRACKS**. Daar kunt u routes plannen, geplande routes beheren en de navigatie op een geplande route starten. (Zie ["Routes met etappes of tracks](#page-35-0)", pagina [3](#page-35-0)6)
- Simulatie: Simuleert een navigatie op de weergegeven route. Deze simulatie kunt u ook zonder GPS-ontvangst uitvoeren. Van routes met meerdere etappes wordt alleen de eerste etappe gesimuleerd.
- Thuisadres: Slaat het gekozen adres op als uw thuisadres. U kunt dan de navigatie naar deze bestemming altijd zeer snel starten door in het venster **NAVIGATIE** op Naar huis te drukken.
- Tussenbestemming: Stelt het gekozen punt als tussenbestemming in. De navigatie gaat dan eerst naar deze tussenbestemming. Daarna kunt u de navigatie naar uw oorspronkelijke bestemming voortzetten.
- Verkeer (alleen *NAVIGON 24xx*): Opent het venster **VERKEERSBERICHTEN**, waarin aanwezige meldingen in een lijst staan vermeld. (Zie "[TMC](#page-68-1)  [\(Verkeersberichten\)](#page-68-1)", pagina [6](#page-68-1)9)
- Wissen: Wist de gekozen bestemming uit de lijst **LAATSTE BESTEMMINGEN** of **FAVORIETEN**, of de gekozen route of de gekozen track uit de lijst **OPGESLAGEN ROUTES EN TRACKS**. Een dialoogvenster vraagt u om het wissen te bevestigen.

# **7 Werken met de kaart**

# **7.1 Selecteren van de navigatiekaart**

Voor elk land is er een eigen navigatiekaart. Een navigatie kan echter naadloos over meerdere landen van een continent plaatsvinden, als op de opgeslagen kaarten een doorlopende route kan worden berekend.

Ook als kaarten van landen van andere continenten op het navigatieapparaat beschikbaar zijn, kan de *NAVIGON 14xx | 24xx* altijd alleen werken met de kaarten van één continent.

Druk in het venster **NAVIGATIE** op Opties > Instellingen > Weergave van kaart, om te zien welke kaarten momenteel worden gebruikt. U kunt daar ook een ander continent kiezen, als kaarten van landen van andere continenten op het navigatie-apparaat ter beschikking staan.

# <span id="page-43-0"></span>**7.2 Kaart in de modus Standaard**

De kaart bevindt zich altijd in de modus **Standaard**, wanneer u niet navigeert, geen route heeft berekend en geen bestemming op de kaart zoekt.

In de volgende omstandigheden gaat de kaart vanzelf over naar de modus **Standaard**:

- ► U begint te rijden, terwijl het venster **NAVIGATIE** geopend is. Na korte tijd wordt overgegaan.
- ► U bereikt de bestemming van een navigatie in de modus **Voertuig**.
- Zo opent u de kaart:
	- ► Druk in het venster **NAVIGATIE** op Kaart weergeven.

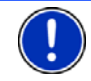

**Opmerking:** Als de GPS-ontvangst onvoldoende is om uw locatie te bepalen, wordt de kaart in de modus **Bestemming zoeken** gepend.

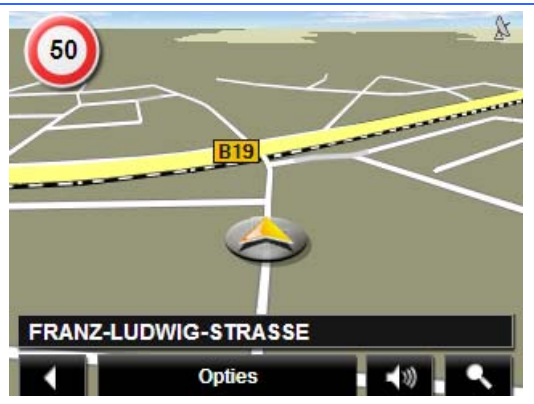

Typisch voor dit aanzicht zijn de volgende eigenschappen:

- In het midden van het onderste derde deel wordt uw actuele positie weergegeven (oranje pijl). Het weergegeven kaartfragment past zich aan uw bewegingen aan, zodat uw positie altijd op het beeldscherm te zien is.
- De schaal van de kaart verandert afhankelijk van uw snelheid.

#### **Opties van de kaart in de modus Standaard**

► Druk op Opties. Een venster met meerdere knoppen wordt geopend.

De belangrijkste functies voor de navigatie zijn bereikbaar via de knoppen met pictogrammen.

U treft verdere functies aan, wanneer u op een van de knoppen Bestemming, Route, Diensten of Algemeen drukt.

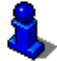

Een beschrijving van alle beschikbare opties vindt u in het hoofdstuk "[Opties"](#page-40-0) op pagina [41](#page-40-0).

# **7.3 Kaart in de modus Preview**

U heeft een bestemming opgegeven en op Navigatie gedrukt.

 $-$  of  $-$ 

U heeft een route gepland of geladen en op Route weergeven gedrukt. De kaart gaat open in de modus **Preview**.

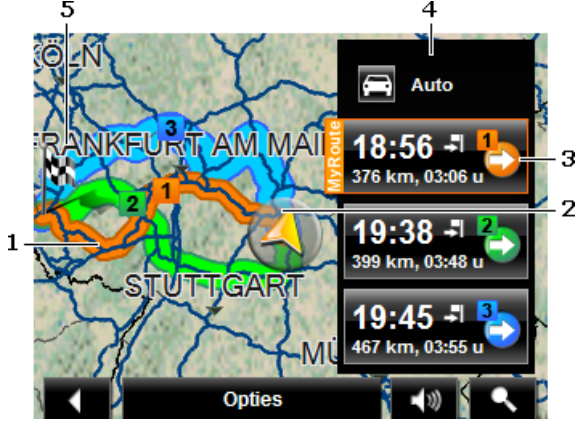

1 Als de functie **MyRoutes** is geactiveerd, worden in de kaart tot max. drie genummerde routes in verschillende kleuren (oranje, groen, blauw) weergegeven.

In de volgende gevallen wordt maar één route weergegeven:

- ► De functie **MyRoutes** is gedeactiveerd.
- U heeft een route met meer dan één routepunt gepland.
- Een routeprofiel met het snelheidsprofiel Voetganger is actief.
- De route bevat een track.
- 2 De actuele positie wordt weergegeven (oranje pijl).

Wanneer u een geplande of geladen route laat weergeven en het opgegeven startpunt is niet uw actuele positie, dan wordt de actuele positie op de preview mogelijkerwijs niet weergegeven.

<span id="page-45-0"></span>3 Bij elke route (oranje, groen, blauw) is er een knop met hetzelfde nummer en een symbool in dezelfde kleur. Op elke knop worden de vermoedelijke aankomsttijd, het gehele rijtraject en de vermoedelijke rijduur van de betreffende route weergegeven.

> (Alleen *NAVIGON 24xx*) Als voor een route verkeersinformatie aanwezig is, dan wordt het aantal meldingen in een klein verkeersbord op de knop weergegeven. De gemelde belemmeringen worden ook op de route weergegeven.

De route die het beste beantwoordt aan het gekozen routeprofiel, is met de tekst "MyRoute" gemarkeerd.

Als de functie **MyRoutes** niet geactiveerd is, wordt maar één route weergegeven.

Zodra u op een knop drukt, wordt de navigatie op de betreffende route gestart.

- <span id="page-46-0"></span>4 Het actuele routeprofiel verschijnt op de knop [[All (Routeprofiel). Het pictogram verduidelijkt de manier van voortbeweging die aan het profiel ten grondslag ligt. (Zie ["Routeprofielen](#page-56-0)", pagina [5](#page-56-0)7)
	- Druk op het symbool, om een ander routeprofiel te kiezen.
- 5 De bestemming is gemarkeerd door een klein vlaggetje.

Wanneer u een geplande of geladen route laat weergeven, zijn het startpunt en elk routepunt met een vlaggetje gemarkeerd.

Bij een route met meerdere etappes worden voor iedere etappe het rijtraject en de vermoedelijke rijduur getoond.

- Druk op de knop **(Wille (Routeprofiel)** (zie afb., punt [4\)](#page-46-0), om een ander routeprofiel te kiezen.
- ► Om de navigatie te starten, drukt u op de knop van de route (zie afb., punt [3](#page-45-0)) die u voor de navigatie wilt gebruiken.

Wanneer u een geplande of geladen route laat weergeven, wordt evt. de route opnieuw berekend. Als startpunt wordt nu uw actuele locatie in de berekening opgenomen. De navigatie gaat eerst naar het eerste opgegeven routepunt.

- ► Druk op Opties > Routebeschrijving, om een gedetailleerde routebeschrijving te zien. (Zie "[Routebeschrijving](#page-66-0)", pagina [6](#page-66-0)7)
- Druk op (Bestemming zoeken), om de kaart in de modus **Bestemming zoeken** te zien. (Zie "[Kaart in de modus Bestemming](#page-54-0)  [zoeken](#page-54-0)", pagina [5](#page-54-0)5)

# **7.4 Kaart in de modus Navigatie**

Op welke manier u naar uw bestemming wordt geleid, is afhankelijk van verschillende factoren (gekozen routeprofiel, huidige locatie, soort routeplanning enz.). Uw navigatiesysteem kiest automatisch de optimale manier van navigatie.

## <span id="page-46-1"></span>**7.4.1 Navigatie in de modus Voertuig**

Nadat de route op de kaart in de modus **Preview** was te zien, werd de navigatie gestart.

De kaart gaat open in de modus **Navigatie**.

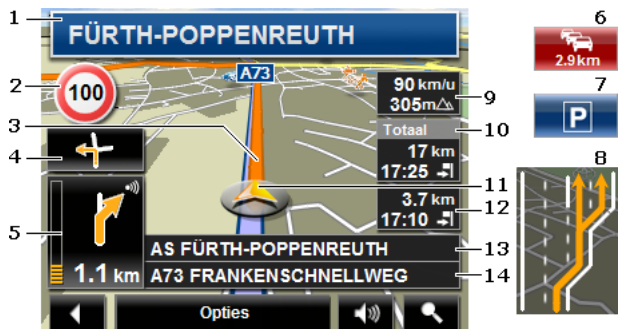

- 1 Hier wordt aangegeven welke bewegwijzering u moet volgen.
- 2 Hier worden evt. geldende maximumsnelheden weergegeven.
- 3 De route is in oranje kleur gemarkeerd.
- 4 In het kleine pijlveld krijgt u bij kort achter elkaar uit te voeren acties de tweede daarop volgende actie te zien.
- 5 Het grote pijlveld laat een schematische weergave zien van de volgende kruising waar u moet afslaan. Daaronder is de afstand tot deze kruising aangegeven.

Wanneer u de kruising nadert, verschijnt behalve de afstandsinformatie ook een puntweergave:

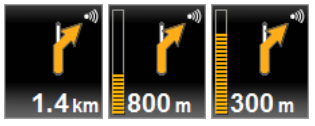

Hoe meer gele punten worden weergegeven, des te dichter bent u bij de kruising.

Wanneer u lang niet hoeft af te buigen, verschijnt alleen een pijl voor rechtdoor met afstandsinformatie eronder, die aangeeft hoe ver u de betreffende weg moet volgen.

- Druk op het grote pijlveld, om een actuele rij-instructie te horen.
- 6 (Alleen *NAVIGON 24xx*) Wanneer een verkeersbelemmering op uw route is gemeld, verschijnt het veld **Verkeersberichten**.

Wanneer op het veld **Verkeersberichten** afstandsinformatie wordt getoond, is nog geen omleidingsroute berekend rond de betreffende verkeersbelemmering.

► Druk op het veld **Verkeersberichten**, om het venster **PREVIEW TMC** te openen. Het toont een kaartfragment met het deeltraject waarop de melding betrekking heeft, alsmede een mogelijke omleiding.

Wanneer geen afstandsinformatie te zien is, dan worden alle belemmeringen ontweken die op uw route gemeld zijn en tot tijdverlies leiden.

► Druk op het veld **Verkeersberichten**, om het venster **VERKEERSBERICHTEN** te openen. (Zie "[Verkeersinformatie](#page-69-0)  [weergeven](#page-69-0)", pagina [7](#page-69-0)0)

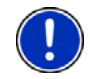

**Opmerking:** De berekening van omleidingsroutes rond gemelde verkeersbelemmeringen kan automatisch worden uitgevoerd. (Zie "[Instellingen TMC"](#page-71-0), pagina [72](#page-71-0))

7 De knop Parkeren verschijnt, wanneer u bijna op uw bestemming bent. Als u op dit veld drukt, heeft u twee mogelijkheden:

- ► U kunt een parkeerplaats kiezen van waaruit u dan te voet verder wilt gaan.
- ► Als u uw voertuig al heeft geparkeerd, kunt u de actuele positie opslaan en de navigatie te voet voortzetten.

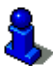

Een beschrijving van de functie Parkeren vindt u in het hoofdstuk "[Parkeren in de buurt van de bestemming](#page-62-0)" op pagina [6](#page-62-0)3.

- 8 Voor vele kruisingen wordt de informatie uit de punten [9](#page-48-0) en [10](#page-48-1) verborgen. In plaats daarvan wordt getoond welke rijbanen naar uw bestemming leiden.
	- Druk op het veld om de rijbaaninformatie te verbergen.
- <span id="page-48-0"></span>9 Hier worden de hoogte boven het normaal nulpunt en de actuele snelheid weergegeven.
- <span id="page-48-1"></span>10 In het veld **Totaal** ziet u de resterende afstand tot de bestemming en de vermoedelijke aankomsttijd.
	- ► Druk op de aankomsttijd, als u in plaats daarvan de vermoedelijke rijduur wilt zien.
	- ► Druk nogmaals op de infobox, als u weer de vermoedelijke aankomsttijd wilt zien.
- 11 Uw actuele positie is op de kaart te zien (oranje pijl). Daarbij zorgt een continu veranderend kaartfragment ervoor, dat de actuele positie altijd op de kaart wordt weergegeven.
- 12 Wanneer u op een route met meerdere etappes navigeert, ziet u in het veld **Etappe** de resterende afstand tot de volgende tussenbestemming en de vermoedelijke aankomsttijd.
	- Druk op de aankomsttijd, als u in plaats daarvan de vermoedelijke riiduur wilt zien.
	- ► Druk nogmaals op de infobox, als u weer de vermoedelijke aankomsttijd wilt zien.
- 13 In het bovenste straatveld staat de naam van het deeltraject waarop u hierna moet gaan rijden.

14 In het onderste straatveld staat de naam van het deeltraject waarop u zich momenteel bevindt.

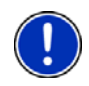

**Opmerking:** De weergave van veel van de hierboven genoemde bereiken kan via Opties > Instellingen > Navigatie worden geconfigureerd. Enkele weergaven werken ook alleen, wanneer de betreffende informatie in het kaartmateriaal beschikbaar is.

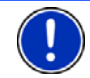

**Opmerking:** Wanneer u op het grote pijlveld drukt, wordt de actueel geldige rij-instructie herhaald.

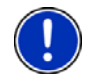

**Opmerking:** Als u het wegennet dat de kaart bestrijkt, verlaat, gaat de navigatie naar de modus **Offroad**. (Zie "[Navigatie in de modus](#page-53-0)  [Offroad"](#page-53-0), pagina [54](#page-53-0))

- ► Druk op Opties > Route > Routebeschrijving, om een gedetailleerde routebeschrijving te zien. (Zie "[Routebeschrijving](#page-66-0)", pagina [6](#page-66-0)7)
- ► Druk op (Bestemming zoeken), om de kaart in de modus **Bestemming zoeken** te zien. (Zie "[Kaart in de modus Bestemming](#page-54-0)  [zoeken](#page-54-0)", pagina [5](#page-54-0)5)

# **Volume**

Het volume van de gesproken rij-instructies kan tijdens de navigatie worden geregeld.

1. Druk op  $\Box$  (Volume).

De volumebalk wordt geopend. Deze bevat drie knoppen voor aanpassing van het volume:

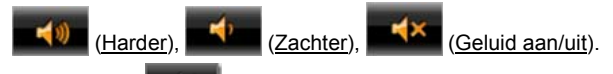

2. Druk weer op  $\Box$  (Volume) of wacht enkele seconden. De volumebalk wordt gesloten.

# **Reality View light (NAVIGON 14xx):**

De kaart wisselt naar de modus **Reality View**, als u tijdens het rijden op een autoweg de afrit nadert waarop u de autosnelweg wilt verlaten:

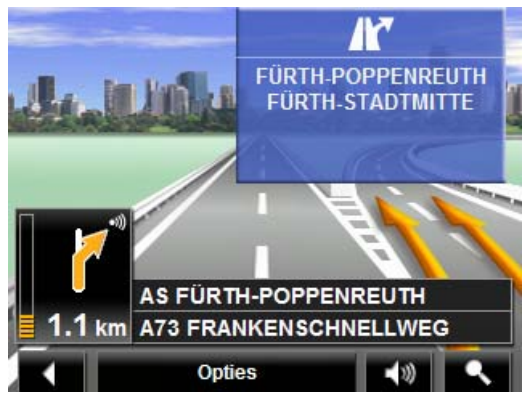

De modus **Reality View** laat heel duidelijk zien welke bewegwijzering en welke banen u moet volgen.

Deze weergave blijft onveranderd tot u het weergegeven punt bent gepasseerd. Daarna wisselt de kaart weer naar de modus **Navigatie**.

► Druk op een willekeurig punt van de kaart, om eerder naar de modus **Navigatie** te wisselen.

## **Reality View Pro (NAVIGON 24xx)**

Bij de *NAVIGON 24xx* wisselt de kaart bovendien altijd naar de modus **Reality View**, als u tijdens het rijden op een autosnelweg een van de volgende punten nadert:

- een knooppunt van autowegen
- een splitsing van de autosnelweg

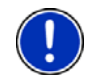

**Opmerking:** De modus **Reality View** is niet voor alle knooppunten en splitsingen van autosnelwegen beschikbaar. De beschikbaarheid is afhankelijk van het gebruikte kaartmateriaal.

### <span id="page-50-0"></span>**7.4.2 Navigatie in de modus Voetganger**

Deze modus wordt actief, wanneer u voor de navigatie een routeprofiel voor voetgangers heeft geselecteerd. Deze profielen herkent u aan het

symbool **A** (Voetganger).

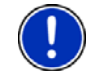

**Opmerking:** In de voetgangersmodus wordt de kaart staand weergegeven.

Nadat de route op de kaart in de modus **Preview** was te zien, werd de navigatie gestart.

U krijgt een routevoorstel dat wordt berekend aan de hand van het gedigitaliseerde wegennet. Bovendien wordt aangegeven in welke richting uw bestemming zich bevindt. Als u de voorgestelde route verlaat, bijv. om een mooie weg door een park te nemen, ziet u toch altijd in welke richting uw bestemming ligt.

Opgelet:

- U krijgt geen navigatie-instructies. U krijgt echter een melding, als u de bestemming nadert.
- Het weergegeven kaartfragment past zich aan uw bewegingen aan, zodat uw positie altijd op het beeldscherm te zien is.
- Bij verlaten van de berekende route wordt de route niet automatisch opnieuw berekend.
- Als u op een route navigeert en er nog verdere routepunten volgen, dan wordt na de melding meteen de navigatie naar het volgende routepunt gestart.
- ► *NAVIGON 24xx*: Er wordt geen rekening gehouden met verkeersberichten.

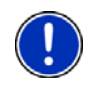

**Opmerking:** Let er in de voetgangersmodus op dat u het apparaat zodanig in de hand heeft dat het bovenste gedeelte van het apparaat onbedekt blijft. Omdat zich daar de GPS-ontvanger bevindt, zou anders de GPS-ontvangst achteruit kunnen gaan.

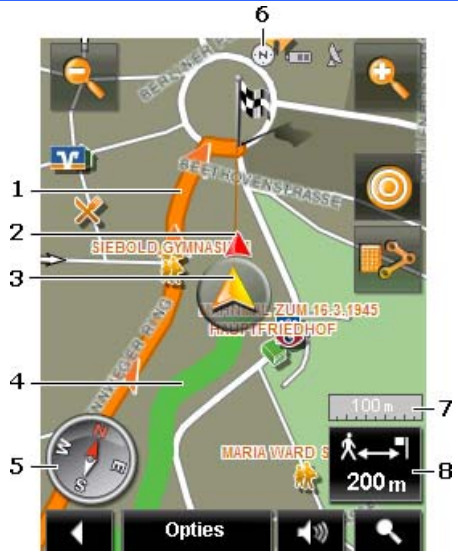

1 De route die aan de hand van het gedigitaliseerde wegennet werd berekend, is in oranje kleur gemarkeerd.

- 2 De richting waarin uw bestemming ligt, wordt aangegeven (rode driehoek).
- 3 De actuele positie wordt weergegeven (oranje pijl). U kunt zien in welke richting u zich beweegt.
- 4 Het traject dat u al heeft afgelegd, is in groene kleur gemarkeerd.
- 5 Het kompas geeft aan waar het noorden is.
- 6 Alleen *NAVIGON 24xx*: Status van het E-kompas. (Zie"[Status van het](#page-60-1)  [E-kompas.](#page-60-1)", pagina [6](#page-60-1)1)
- 7 Hier wordt de schaal van het weergegeven kaartfragment weergegeven. De lengte van de liniaal komt overeen met de weergegeven afstand.
- 8 In dit veld ziet u de resterende afstand tot de bestemming (vogelvluchtlijn).

#### **De kaart bedienen**

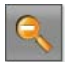

 Uitzoomen: Het weergegeven kaartfragment wordt groter, maar u ziet minder details.

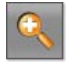

 Inzoomen: Het weergegeven kaartfragment wordt kleiner, maar u ziet meer details.

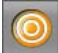

 Positie centreren: U kunt tijdens de voetgangersnavigatie het weergegeven kaartfragment verschuiven om de omgeving op de kaart te zien. Eventueel is dan uw actuele positie niet meer op het aangegeven kaartfragment te zien.

Druk op de knop Positie centreren, als uw actuele positie niet meer op het aangegeven kaartfragment te zien is.

Uw actuele positie wordt weer op de kart aangegeven.

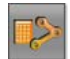

Route herberekenen: Voert een nieuwe berekening van de route uit. Gebruik deze functie, als u ver van de berekende route bent afgedwaald en een nieuw routevoorstel wilt krijgen.

## <span id="page-52-0"></span>**7.4.3 Navigatie in de modus Track**

Deze modus wordt actief, wanneer u voor de navigatie een route met track heeft gepland. (Zie ["Routes met etappes of tracks](#page-35-0)", pagina [3](#page-35-0)6)

Nadat de route op de kaart in de modus **Preview** was te zien, werd de navigatie gestart.

Eerst gaat de navigatie van de actuele locatie naar het begin van de geladen track. Deze navigatie komt overeen met de navigatie van het

gekozen routeprofiel. (Zie "[Navigatie in de modus Voertuig"](#page-46-1), pagina [47](#page-46-1), en ["Navigatie in de modus Voetganger"](#page-50-0), pagina [51](#page-50-0))

Zodra het eerste geregistreerde punt van de track is bereikt, gaat de navigatie naar de modus **Track**.

De navigatie in de modus **Track** functioneert net zoals de navigatie in de modus **Voetganger**. (Zie "[Navigatie in de modus Voetganger](#page-50-0)", pagina [51](#page-50-0))

Er zijn maar weinig verschillen:

- De functie Route herberekenen is niet beschikbaar.
- Als na de track nog verdere routepunten volgen, gaat de navigatie weer naar de oorspronkelijk gekozen modus.

### <span id="page-53-0"></span>**7.4.4 Navigatie in de modus Offroad**

**Opmerking:** Deze modus wordt niet actief, wanneer u voor de navigatie een routeprofiel voor voetgangers heeft geselecteerd. Deze

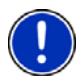

profielen herkent u aan het symbool (Voetganger).

Deze wordt ook niet actief, wanneer u langs een track navigeert. (Zie "[Navigatie in de modus Track](#page-52-0)", pagina [5](#page-52-0)3)

Als u een bestemming heeft aangegeven die buiten het gedigitaliseerde wegennet ligt, gaat de navigatie eerst in de modus **Voertuig** tot aan het punt va het gedigitaliseerde wegennet dat het dichtst bij de bestemming ligt. Van daaruit wordt de navigatie in de modus **Offroad** voortgezet.

Als de actuele positie aan het begin van de navigatie buiten het gedigitaliseerde wegennet ligt, gaat de navigatie eerst in de modus **Offroad** tot aan het dichtstbijzijnde punt van het gedigitaliseerde wegennet. Daarna wordt zij in de modus **Voertuig** voortgezet.

De navigatie in de modus **Track** functioneert net zoals de navigatie in de modus **Voetganger**. (Zie "[Navigatie in de modus Voetganger](#page-50-0)", pagina [51](#page-50-0))

Er zijn maar weinig verschillen:

- De afgelegde weg wordt niet weergegeven.
- De functie Route herberekenen is niet beschikbaar.

#### **7.4.5 Opties van de kaart in de modus Navigatie**

Druk op Opties. Een venster met meerdere knoppen wordt geopend.

De belangrijkste functies voor de navigatie zijn bereikbaar via de knoppen met pictogrammen.

U treft verdere functies aan, wanneer u op een van de knoppen Bestemming, Route, Diensten of Algemeen drukt.

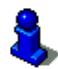

Een beschrijving van alle beschikbare opties vindt u in het hoofdstuk "[Opties"](#page-40-0) op pagina [41](#page-40-0).

# **7.4.6 Navigatie beëindigen**

De navigatie wordt in alle modi op dezelfde manier beëindigd:

► Druk op (Terug), om de navigatie te beëindigen. Een dialoogvenster vraagt u om een bevestiging.

# <span id="page-54-0"></span>**7.5 Kaart in de modus Bestemming zoeken**

De kaart is altijd in de modus **Bestemming zoeken**, wanneer u een dradenkruis op de kaart ziet. In het adresveld vindt u de coördinaten en evt. de naam van de straat onder het dradenkruis.

Wanneer u net onderweg bent, verandert de kaart niet. Deze is altijd zo georiënteerd dat het noorden boven is.

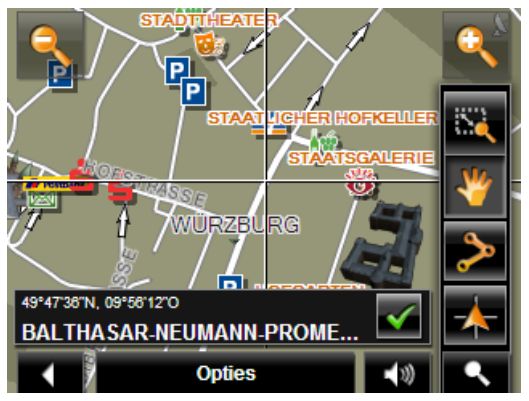

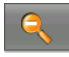

 Uitzoomen: Het weergegeven kaartfragment wordt groter, maar u ziet minder details.

 Inzoomen: Het weergegeven kaartfragment wordt kleiner, maar u ziet meer details.

 Zoomen: Wanneer deze knop actief is, kunt u met uw vinger een kaartfragment tekenen.

Tekent u het kaartfragment van linksboven naar rechtsonder, dan wordt het vervolgens naar beeldschermgrootte gezoomd.

Tekent u het kaartfragment van rechtsonder naar linksboven, dan wordt uit de kaart uitgezoomd.

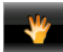

ö.

 Verschuiven: Wanneer deze knop actief is, kunt u met uw vinger het weergegeven kaartfragment veranderen. Schuif de kaart gewoon in de gewenste richting.

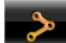

Hele route: Zoomt de kaart zodanig dat de hele route zichtbaar is.

 Actuele locatie: Kiest het weergegeven kaartfragment zodanig dat de huidige locatie in het midden ligt.

#### **7.5.1 Werken in de modus Bestemming zoeken**

1. Druk op het punt waarheen u wilt navigeren.

Het punt van bestemming waarop u heeft gedrukt, verschijnt onder het dradenkruis.

In het onderste derde deel van het beeldscherm verschijnen de geografische coördinaten van het punt van bestemming en het betreffende adres.

2. Druk op  $\blacksquare$  (OK).

Er verschijnen knoppen met verschillende functies.

Daarheen navigeren: Start de navigatie naar het gekozen punt. Wanneer u zich net in een navigatie bevindt, wordt deze afgebroken.

MyReport: Opent het venster **MYREPORT**. Daar kunt u wijzigingen bij verkeerscontrolesystemen en in de verkeersroutering bij NAVIGON melden.

Tussenbestemming: Stelt het gekozen punt als tussenbestemming in. De navigatie gaat dan eerst naar deze tussenbestemming. Daarna kunt u de navigatie naar uw oorspronkelijke bestemming voortzetten.

> Deze functie is alleen geactiveerd, wanneer u zich net in een navigatie bevindt.

Aan route toevoegen: Voegt het gekozen punt als laatste punt aan de routeplanning toe, zodat de navigatie daarheen plaatsvindt na de oorspronkelijke bestemming of na de andere routepunten.

Opslaan: Opent het venster **BESTEMMING OPSLAAN ALS...**. U kunt een naam invoeren waarmee het opgegeven punt in de lijst **FAVORIETEN** wordt opgeslagen. (Zie "[Bestemming opslaan](#page-34-0)", pagina [3](#page-34-0)5)

Zoeken in omgeving: Opent het venster **POI IN DE OMGEVING**. U kunt daar zoeken naar bestemmingen in de buurt van het opgegeven punt. (Zie "[Bijzondere bestemming in de buurt](#page-24-0)", pagina [2](#page-24-0)5)

> Druk op **(Bestemming zoeken)** of op (Terug), om de modus **Bestemming zoeken** te beëindigen. U komt weer in het venster van waaruit u deze modus heeft gestart.

# **8 Nuttige functies**

# <span id="page-56-0"></span>**8.1 Routeprofielen**

Routeprofielen leggen karakteristieken eigenschappen en bijzonderheden van verschillende manieren van voortbeweging vast waarmee rekening moet worden gehouden bij de berekening van routes. Een routeprofiel voor fietsen zal bijv. geen autosnelwegen bij de routeberekening betrekken, in plaats daarvan echter wel wegen die voor andere voertuigen zijn verboden. Bovendien worden voor een fiets andere aankomsttijden berekend dan bijv. voor een motor.

### **8.1.1 Instellingen van de routeprofielen**

Een routeprofiel bestaat uit meerdere instellingen:

- Snelheidsprofiel: legt de manier van voortbeweging vast (bijv. Fiets, Voetganger, Auto, ...)
- ► Soort route: legt de soort route vast die moet worden berekend (bijv. Korte route, Snelle route, ...)
- ► Rekening houden met filemeldingen (alleen *NAVIGON 24xx*): legt vast of bij de routeberekening rekening moet worden gehouden met verkeersinformatie.
- ► Autosnelwegen, Veerponten, Straten alleen voor aanwonenden: legt vast of dit soort wegen mogen worden gebruikt.
- ► Gebruik van tolwegen: legt vast of vignet- en tolplichtige wegen mogen worden gebruikt bij de routeberekening.
	- ► Druk op de knop (Wijzigen). Het venster **GEBRUIK VAN TOLWEGEN** wordt geopend.
	- ► Pas de afzonderlijke instellingen aan uw behoeften aan (Ja, Nee, Altijd vragen). (Zie ook "[NAVIGON 14xx | 24xx](#page-72-0)  [configureren"](#page-72-0), pagina [73](#page-72-0))

Als u de instelling Altijd vragen activeert, wordt u telkens als uw route over een tol- of vignetplichtige weg kan gaan, gevraagd om de betreffende instelling(en) vast te leggen.

Bij elke instelling is er een knop (Help). Wanneer u daarop drukt, vindt u een nauwkeurige toelichting bij de betreffende instelling.

Het aantal mogelijke instellingen is afhankelijk van het gekozen snelheidsprofiel. Voor het snelheidsprofiel Voetganger zijn bijvoorbeeld de instellingen Autosnelwegen en Gebruik van tolwegen niet aanwezig.

#### **8.1.2 NAVIGON basisprofielen**

Voor elk snelheidsprofiel is al een basisprofiel gedefinieerd.

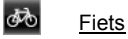

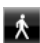

Voetganger

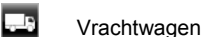

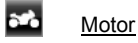

# $\Box$  Auto

Het snelheidsprofiel van een basisprofiel kan niet worden gewijzigd. De andere instellingen kunt u aan uw behoeften aanpassen.

Basisprofielen kunnen geen nieuwe naam krijgen en kunnen niet worden gewist.

Om bijv. voor meerdere personenauto's te kunnen kiezen uit verschillende profielen, kunt u eigen routeprofielen aanmaken.

#### **8.1.3 Nieuw routeprofiel aanmaken**

U kunt eigen routeprofielen aanmaken. Dit is bijv. handig, wanneer u twee personenauto's in uw bezit heeft en maar één van de twee een vignet voor Oostenrijkse autosnelwegen heeft.

1. Druk op Opties > Instellingen.

Wanneer de kaart in de modus **Standaard** is geopend, druk dan op Opties > Algemeen > Instellingen.

- 2. Druk op de knop **(Actueel routeprofiel)**. Op deze knop kan ook een ander symbool zijn weergegeven.
- 3. Druk op de naam van het routeprofiel dat u als basis voor het nieuwe profiel wilt gebruiken.
- 4. Druk op Opties > Kopiëren.
- 5. Voer een naam voor het routeprofiel in.
- 6. Druk op Opslaan.
- 7. Pas het routeprofiel aan uw behoeften aan.
- 8. Druk op OK. Het nieuwe routeprofiel verschijnt in de lijst **ROUTEPROFIELEN**.

### **8.1.4 Routeprofiel selecteren**

1. Druk op Opties > Instellingen > (Actueel routeprofiel)

Wanneer de kaart in de modus **Standaard** is geopend, druk dan op Opties > Route > Routeprofiel.

- 2. Druk op de naam van het routeprofiel dat u wilt gebruiken.
- 3. Druk op (Terug).

### **8.1.5 Routeprofielen beheren**

Door de gebruiker gedefinieerde routeprofielen kunnen worden bewerkt, een nieuwe naam krijgen en worden gewist.

#### **Routeprofiel bewerken**

1. Druk op Opties > Instellingen.

Wanneer de kaart in de modus **Standaard** is geopend, druk dan op Opties > Algemeen > Instellingen.

- 2. Druk op de knop **(Actueel routeprofiel**). Op deze knop kan ook een ander symbool zijn weergegeven.
- 3. Druk op de knop (Wijzigen) naast het routeprofiel dat u wilt bewerken.
- 4. Leg de gewenste instellingen vast.
- 5. Druk op OK.

De instelling Gebruik van tolwegen bestaat uit meerdere afzonderlijke instellingen. U kunt bijv. voor elk land met vignetplichtige autosnelwegen vastleggen of u deze wegen wilt gebruiken voor de navigatie.

1. Druk op de knop (Wijzigen) naast de instelling Gebruik van tolwegen.

Het venster **GEBRUIK VAN TOLWEGEN** wordt geopend.

2. Pas de afzonderlijke instellingen aan uw behoeften aan (Ja, Nee, Altiid vragen).

Als u de instelling Altijd vragen activeert, wordt u telkens wanneer de routepreview een route over een tolweg wil berekenen, gevraagd of u dit soort tolwegen wilt gebruiken. U kunt deze instelling dan ook vastleggen voor toekomstige ritten.

#### **Routeprofiel nieuwe naam geven**

1. Druk op Opties > Instellingen.

Wanneer de kaart in de modus **Standaard** is geopend, druk dan op Opties > Algemeen > Instellingen.

- 2. Druk op de knop **(Actueel routeprofiel)**. Op deze knop kan ook een ander symbool zijn weergegeven.
- 3. Druk op de naam van het routeprofiel dat u een nieuwe naam wilt geven.
- 4. Druk op Opties > Herbenoemen.
- 5. Voer de nieuwe naam voor het routeprofiel in.
- 6. Druk op Opslaan.

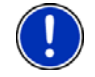

**Opmerking:** Basisprofielen kunnen geen nieuwe naam krijgen.

#### **Routeprofiel wissen**

1. Druk op Opties > Instellingen.

Wanneer de kaart in de modus **Standaard** is geopend, druk dan op Opties > Algemeen > Instellingen.

- 2. Druk op de knop  $\Box$  (Actueel routeprofiel). Op deze knop kan ook een ander symbool zijn weergegeven.
- 3. Druk op de naam van het routeprofiel dat u wilt wissen.
- 4. Druk op Opties > Wissen.
- 5. Een dialoogvenster vraagt u om het wissen te bevestigen.
- 6. Druk op Ja.

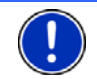

**Opmerking:** Basisprofielen kunnen niet worden gewist.

# **8.2 E-kompas (alleen NAVIGON 24xx)**

De *NAVIGON 24xx* is voorzien van een elektronisch kompas dat tijdens een navigatie in de modus **Voetganger** beschikbaar is.

Dankzij het E-kompas kan het navigatieapparaat ook bij zeer langzame bewegingen de bewegingsrichting herkennen. Het hoeft hierbij de bewegingsrichting niet vanuit de GPS-gegevens te berekenen.

Bovendien kan met behulp van het E-kompas de navigatiekaart steeds zodanig worden uitgericht dat het vóór u liggende terrein wordt weergegeven. Wanneer u zich beweegt, verandert het weergegeven kaartfragment.

## <span id="page-60-1"></span>**8.2.1 Status van het E-kompas.**

Het pictogram **E-kompas** is alleen tijdens de navigatie in de voetgangersmodus te zien. Het kan de volgende toestanden van het Ekompas weergeven:

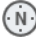

**E-kompas OK** (in grijze kleur): Het E-kompas is optimaal gekalibreerd.

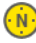

 **Kalibreren aanbevolen** (in gele kleur): Voor een optimale functie dient het E-kompas te worden gekalibreerd.

 **Kalibreren nodig** (in rode kleur): Het E-kompas is niet gekalibreerd en sterk beperkt in zijn functie.

# <span id="page-60-0"></span>**8.2.2 E-kompas kalibreren**

Voor een perfecte functie moet het E-kompas van tijd tot tijd worden gekalibreerd. Als dit het geval is, kunt u dat aan het statussymbool "Ekompas" aan de bovenste beeldschermrand herkennen. Het pictogram kan verschillende toestanden van het E-kompas weergeven.

Mocht het E-kompas moeten worden gekalibreerd, druk dan tijdens de voetgangersnavigatie op Opties > E-kompas kalibreren

Het venster **E-KOMPAS KALIBREREN** wordt geopend.

► Volg de instructies op het beeldscherm. Beschrijf met het apparaat in de hand een liggende acht zoals op het beeldscherm te zien is.

Het is belangrijk dat het navigatieapparaat tijdens de beweging zoveel mogelijk verschilende posities in de ruimte inneemt. Het beeldscherm dient dus tijdens de beweging meerdere malen in alle richtingen te wijzen: naar boven, naar beneden, naar voren, naar achteren, naar rechts en naar links.

- ► Voer de bewegingen zo lang uit tot er een signaaltoon klinkt en de melding verschijnt dat de kalibratie nu beëindigd is.
- Druk op OK om het venster te sluiten.

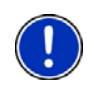

**Opmerking:** Let er bij de kalibratie op dat u zich niet in de buurt van magnetische stoorvelden bevindt, zoals bijvoorbeeld door computers, luidsprekers of magnetrons kunnen worden veroorzaakt. Het E-kompas kan anders niet worden gekalibreerd.

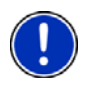

**Opmerking:** Als u met uw apparaat voor de allereerste maal een voetgangersnavigatie start of als u uw apparaat reset naar de toestand bij aflevering, wordt het venster **E-KOMPAS KALIBREREN** automatisch geopend.

# **8.3 Screenshots**

U heeft de mogelijkheid om screenshots te maken van elke momenteel weergegeven inhoud van het beeldscherm en deze op te slaan.

#### **8.3.1 Screenshots mogelijk maken**

- 1. Druk in het venster **NAVIGATIE** op Opties > Instellingen > Algemeen > Screenshots mogelijk.
- 2. Kies of u screenshots mogelijk wilt maken (Ja) of niet (Nee). Op het display verschijnt rechtsonder bij de beeldschermrand de knop **o** (Screenshots).

### **8.3.2 Screenshot maken**

Druk op de knop (O (Screenshots).

Het beeldscherm wordt als grafische afbeelding opgeslagen. De

knop (O (Screenshots) wordt niet weergegeven op de afbeelding.

De screenshots worden in de map **\Screenshots** opgeslagen. Deze map kan ofwel in het interne geheugen van het navigatie-apparaat, op de geplaatste geheugenkaart of in beide geheugens te vinden zijn.

# <span id="page-61-0"></span>**8.4 Tracks**

U kunt elk willekeurig traject dat u aflegt, registreren, ook wanneer dit buiten het gedigitaliseerde wegennet ligt.

Zo kunt u bijv. een fietstocht registreren en later nog eens nafietsen.

Tracks worden opgeslagen in het dataformaat KML. KML is een zeer wijdverbreid dataformaat. U kunt uw tracks bijv. ook op Google Earth op uw pc laten weergeven.

#### **Een track registreren**

U kunt een track registreren, als de kaart in de modus **Navigatie** of in de modus **Standaard** geopend is.

- 1. Druk op Opties > Diensten > Registratie starten. Het venster **REGISTRATIE STARTEN** wordt geopend.
	-
- 2. Voer een naam voor de geplande registratie in.

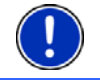

**Opmerking:** Voor het benoemen van tracks zijn alleen Latijnse letters beschikbaar.

3. Druk op Registratie starten.

Uitgaande van uw actuele locatie registreert het navigatie-apparaat nu het gehele traject dat u aflegt.

Tijdens de registratie verschijnt rechtsboven bij de beeldschermrand het pictogram (**Registratie track**).

Het geregistreerde traject wordt in de lijst **OPGESLAGEN ROUTES EN TRACKS** in het dataformaat KML opgeslagen. Van daaruit kan dit later op elk moment weer worden geladen.

#### **Een registratie beëindigen**

► Druk op Opties > Diensten > Registratie stoppen.

De registratie wordt beëindigd. Het geregistreerde traject is in de lijst **OPGESLAGEN ROUTES EN TRACKS** in het dataformaat KML opgeslagen. Van daaruit kan dit op elk moment weer worden geladen.

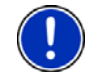

**Opmerking:** Het registreren van een track wordt door uitschakelen van het navigatie-apparaat alleen onderbroken. Als u de registratie wilt stoppen, moet u absoluut te werk gaan zoals hierboven beschreven.

#### **Een track voor navigatie gebruiken**

Opgeslagen tracks kunt u binnen een routeplanning laden. (Zie ["Route](#page-37-1)  [of track laden](#page-37-1)", pagina [3](#page-37-1)8)

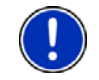

**Opmerking:** Voor een routeplanning zijn alle tracks geschikt die in het dataformaat KML werden geregistreerd. Gebruik *NAVIGON Fresh* om tracks van andere aanbieders op uw navigatiesysteem te laden.

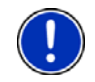

**Opmerking:** Als u langs een geregistreerde track navigeert, wordt bij binnenkomende TMC-meldingen niet gecontroleerd of deze betrekking hebben op de track.

# <span id="page-62-0"></span>**8.5 Parkeren in de buurt van de bestemming**

Als u uw bestemming nadert, verschijnt op het display de knop

P (Parkeren). Deze knop blijft ook na bereiken van de bestemming zichtbaar, zolang u zich in de buurt van de bestemming bevindt en de kaart niet wordt gesloten.

De volgende scenario's zijn denkbaar:

#### **Verder te voet**

U ziet een parkeerplaats, parkeert uw voertuig en wilt te voet verder gaan naar de bestemming.

- 1. Druk op de knop  $\left|\mathbf{P}\right|$  (Parkeren)
- 2. Druk op Voetgangermodus.

De volgende mededeling verschijnt: "Uw locatie werd opgeslagen. U vindt deze in de lijst 'Favorieten' onder 'Mijn voertuig'. Zo vindt u altijd gemakkelijk de weg terug naar uw voertuig."

3. Druk op OK.

Op de kaart is de locatie van uw voertuig met een sterretje in oranje kleur gemarkeerd.

De navigatie gaat verder naar de bestemming in de modus **Voetganger**.

#### **Parkeerplaats zoeken**

U wilt naar een parkeerplaats in de buurt van de bestemming worden gebracht. Van daaruit wilt u te voet naar de bestemming gaan.

- 1. Druk op de knop **P** (Parkeren)
- 2. Druk op Parkeren in de buurt van de best..

Een lijst wordt geopend. Deze bevat mogelijke parkeerplaatsen, gerangschikt naar afstand van uw bestemming.

- 3. Druk op de parkeerplaats waar u uw voertuig wilt parkeren. Meer informatie over deze parkeerplaats verschijnt.
- 4. Druk op Invoegen.
- 5. De navigatie gaat nu in de modus die overeenkomt met het gekozen routeprofiel, verder naar de gekozen parkeerplaats. Als u daar bent aangekomen, verschijnt de volgende mededeling: "Uw locatie werd opgeslagen. U vindt deze in de lijst 'Favorieten' onder 'Mijn voertuig'. Zo vindt u altijd gemakkelijk de weg terug naar uw voertuig."
- 6. Druk op OK.

Op de kaart is de locatie van uw voertuig met een sterretje in oranje kleur gemarkeerd.

De navigatie gaat verder naar de bestemming in de modus **Voetganger**.

### **Terug naar de bestemming**

U heeft uw bestemming bereikt. De navigatie is beëindigd. Om een of andere reden bent u echter nog doorgereden, bijv. omdat u geen plek om te stoppen heeft gevonden. Nu wilt u weer naar de bestemming worden gebracht.

- 1. Druk op de knop  $\left|\mathbf{P}\right|$  (Parkeren).
	-
- 2. Druk op Laatste bestemming.

De navigatie gaat nu in de modus die overeenkomt met het gekozen routeprofiel, terug naar de oorspronkelijke bestemming.

# **8.6 In de omgeving**

Tijdens de navigatie, of wanneer u de kaart via de knop Kaart weergeven heeft geopend, kunt u POI's, favorieten en verkeersberichten van het zichtbare kaartfragment in een overzichtelijke lijst laten weergeven.

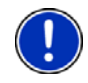

**Opmerking:** Deze functie is niet beschikbaar, wanneer de kaart in één van de modi **Bestemming zoeken**, **Preview**, of **Reality View** gegeopend is.

1. Druk op een willekeurig punt in de kaart.

De lijst **IN DE OMGEVING** wordt geopend. Deze bevat POI's, favorieten of verkeersinformatie van het momenteel zichtbare kaartfragment.

2. Druk op een invoer in de lijst, om gedetailleerde informatie erover te krijgen.

U heeft de volgende mogelijkheden:

- ► Druk op Tussenbestemming, om het gekozen punt als tussenbestemming in te stellen. De navigatie gaat dan eerst naar deze tussenbestemming. Daarna kunt u de navigatie naar uw oorspronkelijke bestemming voortzetten. De knop Tussenbestemming is alleen tijdens een navigatie beschikbaar.
- ► Druk op Navigatie, om naar het gekozen punt te navigeren.
- Druk op Annuleren, om de lijst weer te sluiten.

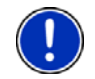

**Opmerking:** De functie **In de omgeving** is alleen beschikbaar bij voldoende GPS-ontvangst.

# <span id="page-64-0"></span>**8.7 Noodhulp**

Als u bij een ongeluk komt of als u pech heeft, kan het nodig zijn snel om hulp te bellen en de centrale mede te delen waar u zich precies bevindt.

► Druk op Opties > Noodhulp.

Het venster **NOODHULP** wordt geopend.

Als de GPS-ontvangst voldoende is voor de positiebepaling, worden het adres en de geografische coördinaten van uw huidige locatie weergegeven.

Druk op (Op kaart tonen), als u uw actuele locatie op de kaart wilt zien.

Op de onderste helft van het venster vindt u knoppen voor 4 categorieën: Tankstation, Politie, Ziekenhuis, Apotheek.

Druk op de betreffende knop.

Het dichtstbijzijnde hulppunt van de gekozen categorie wordt weergegeven. U komt de naam, het adres en het telefoonnummer (indien bekend) te weten, en hoe ver het hulppunt van u verwijderd is.

U heeft de volgende mogelijkheden:

- ► Druk op de knop Kaart, om uw locatie en het hulppunt op de kaart te zien. Zo kunt u zich een overzicht over de weg daarheen verschaffen.
- Druk op Navigatie. U wordt dan direct naar het weergegeven hulppunt geleid.
- ► Met de knoppen (Omhoog) en **V** (Omlaag) kunt u andere hulppunten van de gekozen categorie selecteren.

De hulppunten zijn gesorteerd op afstand vanaf uw huidige locatie.

Met de knop (Terug) komt u weer terug bij het venster **NOODHULP**.

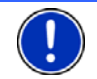

**Opmerking:** Er worden uitsluitend hulppunten getoond die niet verder dan 50 km van uw locatie verwijderd zijn.

# <span id="page-65-1"></span>**8.8 GPS-status, actuele locatie opslaan**

In het venster **GPS-STATUS** vindt u een overzicht van de gegevens die het navigatiesysteem uit de ontvangen GPS-signalen berekent.

De GPS-status kan via de opties van veel vensters worden bereikt.

► Druk op Opties > GPS-status.

De actuele locatie kan in de lijst **FAVORIETEN** worden opgeslagen.

1. Druk op Locatie opslaan.

Het dialoogvenster **BESTEMMING OPSLAAN ALS...** wordt geopend.

- 2. Voer een naam voor de bestemming in.
- 3. Druk op Opslaan.

# <span id="page-65-0"></span>**8.9 Blokkade**

U kunt tijdens de navigatie te allen tijde een voor u liggend deeltraject blokkeren, d.w.z. een route om dit deel heen laten berekenen, bijv. omdat u op de radio te horen heeft gekregen, dat er een file op dit deeltraject staat.

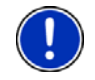

**Opmerking:** De blokkade heeft uitsluitend geldigheid voor de actuele navigatie. Bij een nieuwe navigatie is zij niet meer aanwezig.

U voert net een navigatie uit. De kaart is geopend in de modus **Navigatie**.

1. Druk op Opties.

Er worden knoppen met verschillende functies getoond.

2. Druk op Blokkade.

Het menu **BLOKKADE** wordt geopend. Het bevat knoppen met verschillende afstandgegevens.

3. Geef op welke afstand u wilt blokkeren.

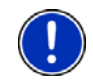

**Opmerking:** Als u net op een autosnelweg rijdt, begint de omleidingsroute bij de volgende afrit. Op de knoppen is aangegeven tot welke afslag de blokkade geldt.

De route wordt opnieuw berekend. Er wordt om het geblokkeerde deeltraject heen gereden. Zij is op de kaart in rode kleur gemarkeerd.

## **De blokkade opheffen**

► Druk op Opties > Blokkade opheffen.

De blokkade wordt opgeheven. De route wordt opnieuw berekend. Het deeltraject waarvan de blokkade is opgeheven, kan weer in de berekening worden opgenomen.

# <span id="page-66-0"></span>**8.10 Routebeschrijving**

Voor de start van de navigatie of altijd tijdens de navigatie kunt u een gedetailleerde routebeschrijving van de berekende route laten weergeven. In deze lijst zijn alle rij-instructies in tabelvorm weergegeven.

De kaart is geopend in de modus **Preview**:

► Druk op Opties > Routebeschrijving.

De kaart is in de modus **Navigatie** of in de modus **Reality View** geopend:

► Druk op Opties > Route > Routebeschrijving.

Het venster **ROUTEBESCHRIJVING** wordt geopend.

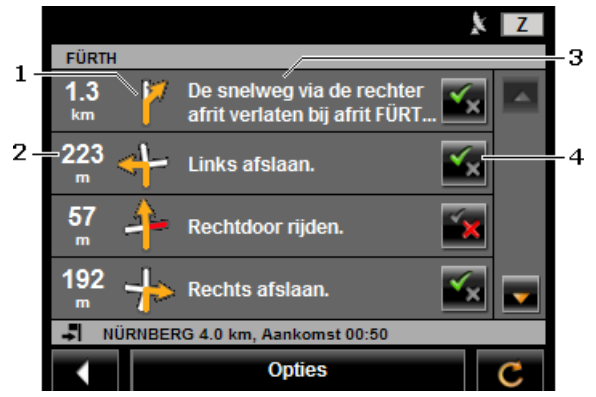

- 1 Schematische weergave van de volgende kruising waar u moet afslaan.
- 2 Afstand tot deze kruising.
- 3 Rij-instructie en evt. naam van de straat waarin u moet afslaan.
- 4 Geeft aan of u over het betreffende routetraject wilt rijden of niet.

(Toestaan): Het betreffende traject mag deel van de route zijn.

(Verbieden): De route mag niet over het betreffende traject lopen.

#### **Routetrajecten blokkeren**

- 1. Druk op de routetrajecten waar u niet over wilt rijden, zodat ernaast het pictogram (X (Verbieden) verschijnt.
- 2. Druk op  $\mathbb{C}$  (Route wijzigen).

Het navigatiesysteem berekent een omleidingsroute, zodat de routetrajecten worden ontweken. In het venster **ROUTEBESCHRIJVING** verschijnen de nieuwe rij-instructies.

3. Druk op (Terug), om het venster **ROUTEBESCHRIJVING** weer te sluiten

# **Blokkeringen opheffen en oorspronkelijke route gebruiken**

De blokkering van de trajecten kunt u te allen tijde weer opheffen.

► Druk in het venster **ROUTEBESCHRIJVING** op Opties > Oorspronkelijke route berekenen.

# <span id="page-68-1"></span>**8.11 TMC (Verkeersberichten) (alleen NAVIGON 24xx)**

Door zijn geïntegreerde TMC-ontvanger beschikt het navigatiesysteem over actuele verkeersinformatie. Het kan indien gewenst de route dynamisch wijzigen, om bijv. een file te ontwijken.

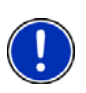

**Opmerking:** In veel Europese landen is TMC kosteloos beschikbaar. In enkele landen wordt (uitsluitend of extra) PremiumTMC tegen betaling van de kosten aangeboden, dat duidelijk sneller en actueler belooft te zijn.

Op PremiumTMC-diensten kunt u zich via onze homepage [www.navigon.com](http://www.navigon.com/) abonneren.

### <span id="page-68-0"></span>**8.11.1 Preview TMC**

Als tijdens de navigatie een nieuwe verkeersmelding betrekking heeft op uw route, verschijnt langs de rechter beeldschermrand de knop Verkeersberichten.

#### **Nieuwe berekening: Automatisch**

Als u voor de instelling Nieuwe berekening de waarde Automatisch heeft gekozen, dan bevat de knop geen afstandsinformatie. Er wordt automatisch om de verkeersbelemmering heen gereden.

#### **Nieuwe berekening: Op verzoek**

Als u de waarde Op verzoek heeft gekozen, dan wordt op de knop de afstand tot de gemelde verkeersbelemmering weergegeven. De knop wordt rood, als de afstand minder dan 50 km bedraagt.

Druk op de knop <sup>19 km</sup> (Verkeersberichten).

Het venster **PREVIEW TMC** wordt geopend. Het toont een kaartfragment met het deeltraject waarop de melding betrekking heeft. Als door de melding gevreesd moet worden voor aanzienlijke tiidverliezen, dan wordt ook een mogelijke omleiding weergegeven.

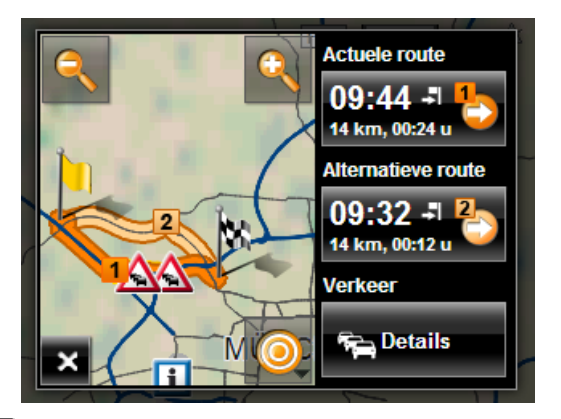

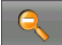

 Uitzoomen: Het weergegeven kaartfragment wordt groter, maar u ziet minder details.

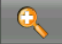

 Inzoomen: Het weergegeven kaartfragment wordt kleiner, maar u ziet meer details.

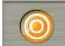

 Oorspronkelijk kaartfragment: Het oorspronkelijke kaartfragment wordt weer weergegeven.

Druk op de knop van de route die u verder wilt volgen.

- of -

► Druk op de knop Details.

Het venster **VERKEERSBERICHTEN** wordt geopend. (Zie ["Verkeersinformatie weergeven](#page-69-0)", pagina [70](#page-69-0))

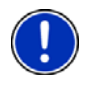

**Opmerking:** Als u op een verkeerssymbool (in de afbeelding:  $\land$ ) in het kaartfragment van het venster **PREVIEW TMC** drukt, wordt een venster met detailinformatie over deze melding geopend. (Zie "[Afzonderlijke melding in detail bekijken](#page-71-1)", pagina [7](#page-71-1)2)

### <span id="page-69-0"></span>**8.11.2 Verkeersinformatie weergeven**

De actueel geldige verkeersinformatie kan via de opties van veel vensters worden bereikt.

► Druk in het venster **NAVIGATIE** op Opties > Verkeer.

Het venster **VERKEERSBERICHTEN** wordt geopend.

Met de knoppen (Omhoog) en **Mandel (Omlaag)** kunt u door de lijst van de meldingen bladeren.

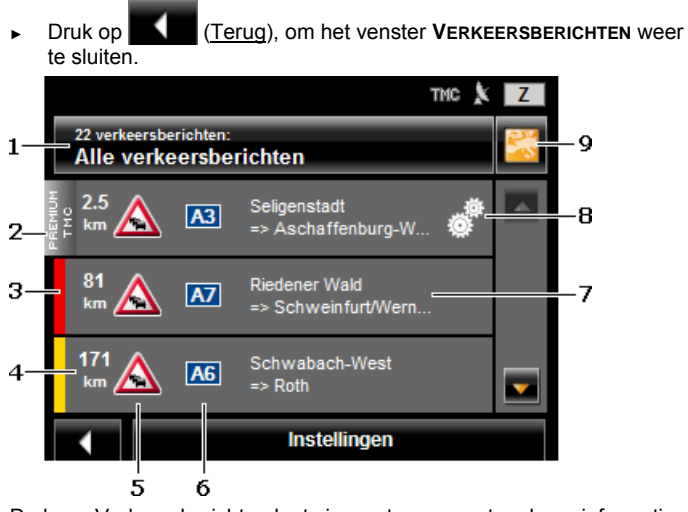

- 1 De knop Verkeersberichten laat zien wat voor soort verkeersinformatie in de lijst staat en hoeveel meldingen aanwezig zijn.
	- Druk op Verkeersberichten, om vast te leggen welke meldingen worden weergegeven.
- 2 Deze markering geeft weer dat de betreffende melding van een PremiumTMC-provider afkomstig is.
- 3 Hier ziet u hoe ernstig de belemmering is:

**Rood**: Het desbetreffende deeltraject is door de belemmering niet of slechts met aanzienlijk tijdverlies passeerbaar. Dat kan bijv. bij een blokkade van meerdere rijstroken als gevolg van een ongeval het geval zijn.

**Geel**: Het traject wordt door de belemmering niet onpasseerbaar, maar er dreigen vertragingen. Dat kan bijv. bij langzaam rijdend verkeer het geval zijn.

**Geen kleur**: De belemmering wordt als niet-ernstig ingeschaald. Dat kan bijv. het geval zijn, als er langzaam rijdend verkeer op een zeer kort traject wordt gemeld, als praatpalen uitgevallen zijn, of als parkeerplaatsen geblokkeerd zijn.

- 4 Hier ziet u hoe ver u van deze belemmering af bent. Wanneer de belemmering niet op uw route ligt, of als voor deze belemmering al een omleidingsroute berekend is, wordt de afstand hemelsbreed weergegeven.
- 5 Hier staat de gemelde belemmering als verkeersteken weergegeven.
- 6 Hier wordt de desbetreffende straat aangegeven.
- 7 Hier ziet u op welk deeltraject van de weg de belemmering zich bevindt.

8 Dit pictogram verschijnt alleen, wanneer de gemelde belemmering betrekking heeft op uw route. Hier ziet u hoe de belemmering wordt behandeld:

> (Ontwijken): Om deze belemmering heen wordt een omleidingsroute berekend.

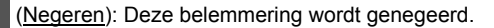

 (Automatisch): U laat de beslissing aan het navigatiesysteem over of een omleidingsroute wordt berekend of niet.

- ► Druk op de knop, om de telkens volgende instelling te selecteren.
- 9 (Op kaart tonen): Deze knop is alleen beschikbaar, wanneer ten minste een van de weergegeven meldingen betrekking heeft op uw route. Druk op deze knop, om het venster **PREVIEW TMC** te openen. (Zie "[Preview TMC"](#page-68-0), pagina [69](#page-68-0))

#### <span id="page-71-1"></span>**8.11.3 Afzonderlijke melding in detail bekijken**

Druk op een melding om de details ervan te zien te krijgen.

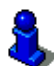

De *NAVIGON 24xx* leest de betreffende verkeersmelding voor, wanneer het detailaanzicht wordt geopend. Het voorlezen is echter niet in elke taal mogelijk.

Druk op de knop (Op kaart tonen), om het betrokken deel op de kaart te zien.

### <span id="page-71-0"></span>**8.11.4 Instellingen TMC**

► Druk in het venster **VERKEERSBERICHTEN** op Instellingen.

In het venster **INSTELLINGEN TMC** kunt u de TMC-zender instellen en configureren of en hoe de ontvangst van verkeersinformatie die betrekking heeft op uw route, effect heeft op de navigatie.

#### **Tuningmodus**

Druk op Tuningmodus en leg vast hoe de zender moet worden ingesteld waarvan verkeersinformatie wordt ontvangen.

- Automatisch: Met de pijlknoppen in het bereik Zender kunt u een andere zender instellen. Het systeem zoekt een andere zender, wanneer de ontvangst slecht wordt.
- Zender vasthouden: Met de pijlknoppen in het bereik Zender kunt u een andere zender instellen. Het systeem zoekt dezelfde zender op een andere frequentie, wanneer de ontvangst slecht wordt.
► Frequentie vasthouden: Met de pijlknoppen in het bereik Zender kunt u een andere frequentie instellen. Het systeem zoekt geen andere zender, wanneer de ontvangst slecht wordt.

#### **Nieuwe berekening**

Druk op Nieuwe berekening en leg vast hoe rekening moet worden gehouden met nieuwe verkeersinformatie die betrekking heeft op uw route.

- Automatisch: Er wordt automatisch een omleidingsroute berekend. U wordt geïnformeerd over de nieuwe berekening van de route.
- ► Op verzoek: Een aankondiging van het navigatie-apparaat informeert u dat een verkeersmelding uw route betreft. Op het beeldscherm toont het veld Verkeersberichten de afstand tot de gemelde verkeersbelemmering.

Druk op het veld Verkeersberichten. U kunt dan vastleggen of een omleidingsroute moet worden berekend.

# **9 NAVIGON 14xx | 24xx configureren**

Het venster **INSTELLINGEN** is het uitgangspunt voor alle aanpassingen waarmee u *NAVIGON 14xx | 24xx* naar uw persoonlijke voorkeur instelt.

Instellingen kunnen worden bereikt via de opties van het venster **NAVIGATIE** en via de opties van veel vensters van de navigatietoepassing.

► Druk op Opties > Instellingen.

Het venster **INSTELLINGEN** van de navigatietoepassing heeft meerdere knoppen:

Navigatie, Routeprofiel, Weergave van kaart en Algemeen.

► Druk op een knop, om het betreffende instellingsvenster te openen.

De instellingen van de afzonderlijke vensters zijn over meerdere beeldschermpagina's verdeeld. U kunt met de knoppen

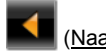

(Naar links) en (Naar rechts) bladeren.

Sommige instellingen kunnen maar twee verschillende waarden

aannemen. Deze instellingen herkent u aan de knop (Wijzigen). Alle mogelijke waarden zijn zichtbaar. De momenteel geldige waarde is in witte kleur gemarkeerd.

Druk op **OD** (Wijzigen), om te wisselen tussen de mogelijke waarden.

Sommige instellingen kunnen veel verschillende waarden aannemen.

Deze instellingen herkent u aan de knop **(E)** (Lijst). De momenteel geldige waarde is zichtbaar.

1. Druk op  $\blacksquare$  (Lijst).

Een lijst met de mogelijke waarden wordt geopend. De momenteel geldige waarde is gemarkeerd.

- 2. Druk op de gewenste waarde. Deze is nu gemarkeerd.
- 3. Druk op OK.

De lijst wordt weer gesloten. De nieuwe waarde wordt weergegeven.

Bij elke instelling is er een knop (Help). Wanneer u daarop drukt, vindt u een nauwkeurige toelichting bij de betreffende instelling.

U kunt instellingsvensters op twee manieren sluiten:

- ► Druk op OK. Wijzigingen die u heeft uitgevoerd, worden overgenomen.
- ► Druk op Annuleren.

Wijzigingen die u heeft uitgevoerd, worden niet overgenomen.

# **10 Bijlage**

# **10.1 Technische gegevens**

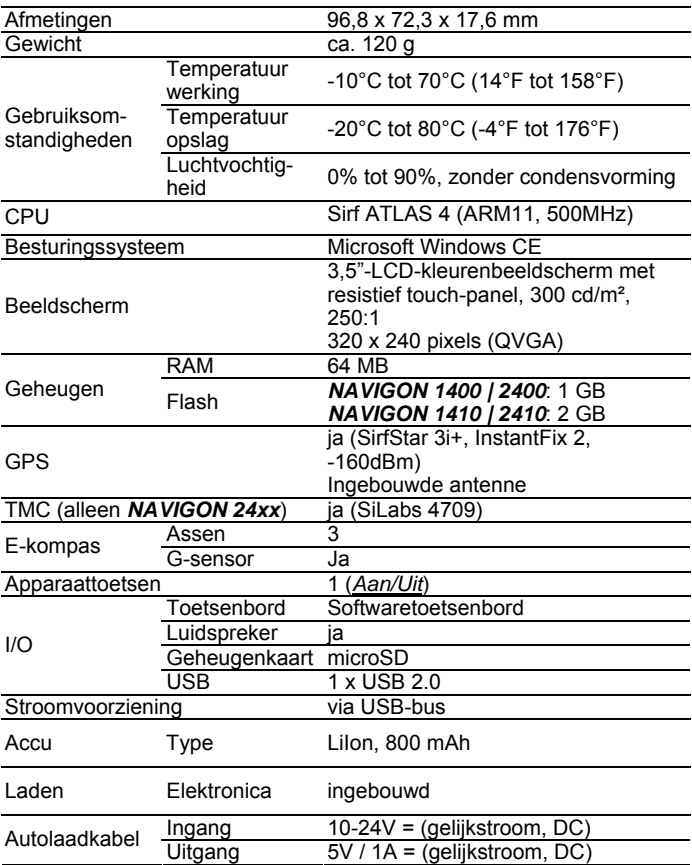

## **10.2 NAVIGON - Licentiebepalingen**

## **§ 1 Omvang van de bepalingen**

Deze overeenkomst regelt de relatie tussen de gebruiker en de firma NAVIGON AG, Schottmuellerstrasse 20 A, 20251 Hamburg, ontwikkelaar en eigenaar van de exclusieve gebruiksrechten voor de in de bestelling beschreven NAVIGON software ("software"). Object van deze overeenkomst zijn auteursrechtelijke belangen.

## **§ 2 Omvang van het gebruik**

- (1) NAVIGON verleent aan de gebruiker het eenvoudige, niet exclusieve, qua tijd en ruimte onbeperkte recht op het gebruik van de software met het in de bestelling vastgelegde gebruiksvolume. De licentie bevat het recht om de software in overeenstemming met de documentatie en onderhavige bepalingen te installeren en te gebruiken.
- (2) NAVIGON wijst de gebruiker er nadrukkelijk op dat een volledig gebruik van de software pas na een desbetreffende registratie mogelijk is.
- (3) De gebruiker moet verzekeren dat de hierboven vermelde gebruiksbeperkingen nageleefd worden.
- (4) Elk gebruik dat het in de overeenkomst vastgelegde kader overschrijdt, heeft de schriftelijke toestemming van NAVIGON nodig. Wanneer het gebruik zonder deze toestemming plaatsvindt, dan factureert NAVIGON het voor het verdere gebruik te betalen bedrag, in overeenstemming met de actuele prijslijst. NAVIGON behoudt zich het recht voor om schadevergoeding te eisen. De gebruiker behoudt zich het recht voor om een geringere schade te bewijzen.
- (5) Alle hierboven vermelde gebruiksrechten gaan pas na de volledige betaling van de licentiesom naar de gebruiker over.

### **§ 3 Auteurs- en octrooirechten**

- (1) De gebruiker erkent de auteursrechten van NAVIGON en bijgevolg de exclusieve gebruiksrechten voor de software. De exclusieve gebruiksrechten zijn ook van toepassing voor uitbreidingen van of veranderingen aan de software die NAVIGON op basis van onderhavige overeenkomst voor de gebruiker uitgevoerd heeft.
- (2) Wettelijk en contractueel verboden zijn in het bijzonder elke niet uitdrukkelijk toegestane kopie van de software, zowel volledig als gedeeltelijk, elke niet toegestane verdeling van de software en de

ontwikkeling van soortgelijke software of het gebruik als model van de software die het object van de overeenkomst uitmaakt.

(3) De gebruiker erkent de handelsmerken, fabrieksmerken, naam- en patentrechten van NAVIGON met betrekking tot de software en de bijhorende documentatie. De gebruiker mag in geen geval verwijzingen naar auteursrechten en naar bestaande octrooirechten verwijderen, veranderen of op eender welke andere wijze onherkenbaar maken.

## **§ 4 Doorgeven van de software**

- (1) De gebruiker mag de software, met inbegrip van het gebruikershandboek en het andere begeleidende materiaal aan derden verkopen of schenken, onder voorwaarde dat de derden die de software verwerven ook ten opzichte van hun persoon ermee akkoord gaan dat onderhavige contractuele bepalingen geldig blijven.
- (2) Wanneer dit alles doorgegeven wordt moet de gebruiker de nieuwe gebruiker alle programmakopieën met inbegrip van eventueel bestaande back-ups overhandigen of de niet overhandigde kopieën vernietigen. Door het doorgeven vervalt het recht van de oude gebruiker op het gebruik van het programma.
- (3) De gebruiker mag de software, met inbegrip van het gebruikershandboek en het andere begeleidende materiaal tijdelijk aan derden overhandigen indien dit niet in het kader van de verhuring met winstgevende doeleinden of leasing gebeurt, en de derde verklaart dat hij ermee akkoord gaat dat onderhavige contractuele bepalingen geldig blijven. De gebruiker die het programma overhandigt moet alle programmakopieën met inbegrip van eventueel bestaande back-ups overhandigen of de niet overhandigde kopieën vernietigen. Tijdens de periode waarin de software aan derden overhandigd wordt heeft de gebruiker die de software overhandigt geen recht op het eigen gebruik van het programma. Verhuur om te verkopen of te leasen is niet toegestaan.
- (4) De gebruiker mag de software niet aan derden overhandigen, wanneer gegronde verdenking bestaat dat de derde de contractuele bepalingen zal overtreden, met name ongeoorloofde kopieën zal maken.

## **§ 5 Reproductierechten en toegangsbescherming**

(1) De gebruiker mag de software reproduceren indien de reproductie in kwestie voor het gebruik van de software noodzakelijk is. Bij de noodzakelijke reproducties horen de installatie van het programma van de originele datadrager op het massageheugen van de gebruikte hardware, evenals het laden van het programma in het werkgeheugen.

- (2) Bovendien kan de gebruiker een reproductie uitvoeren in de vorm van een back-up. Hij mag echter in principe slechts één back-up maken en bewaren. Deze back-up moet als dusdanig gekenmerkt worden.
- (3) Wanneer omwille van de beveiliging van de data of de verzekering van een snelle reactivering van het computersysteem na een volledige uitval de regelmatige back-up van het volledige gegevensbestand met inbegrip van de gebruikte computerprogramma's onontbeerlijk is, dan mag de gebruiker back-ups maken met het dwingend noodzakelijke aantal. De betreffende datadragers moeten dienovereenkomstig gekenmerkt worden. De back-ups mogen uitsluitend voor archiveringsdoeleinden gebruikt worden.
- (4) De gebruiker mag geen andere reproducties maken; dit geldt eveneens voor het uitprinten van de programmacode op een printer of voor het fotokopiëren van het handboek. Bijkomende handboeken die eventueel nodig zijn voor medewerkers moeten via NAVIGON verworven worden.

## **§ 6 Meervoudig gebruik en gebruik van netwerken**

- (1) De gebruiker mag de software gebruiken op elke hardware die hem ter beschikking staat. Wanneer de gebruiker echter de hardware verandert, moet hij de software van de tot dan gebruikte hardware wissen. Het is verboden om de software gelijktijdig op meer dan slechts één hardware op te slaan, te bewaren of te gebruiken.
- (2) Het gebruik van de overhandigde software in een netwerk of een ander uit meerdere computers bestaand systeem is niet toegelaten, indien daarmee de mogelijkheid van een gelijktijdig meervoudig gebruik van de software geschapen wordt. Wanneer de gebruiker de software in een netwerk of andere uit meerdere computers bestaande systemen gebruikt, dan moet hij een gelijktijdig meervoudig gebruik verhinderen door middel van toegangsbeveiligingsmechanismen of een bijzonder licentietarief voor netwerken aan NAVIGON betalen, waarvan de hoogte vastgelegd wordt op basis van het aantal op het computersysteem aangesloten gebruikers. Het eventueel te betalen licentietarief voor netwerken wordt onmiddellijk door NAVIGON aan de gebruiker meegedeeld, zodra deze NAVIGON schriftelijk geïnformeerd heeft over het geplande netwerkgebruik, met inbegrip van het aantal aangesloten gebruikers. Het gebruik in een dergelijk netwerk of uit meerdere computers bestaand systeem is pas toegelaten, nadat het licentietarief voor netwerken volledig betaald is.

## **§ 7 Software van derden**

De software bevat softwareproducten van derden die in de software die het onderwerp van onderhavige overeenkomst uitmaakt, geïntegreerd is of meegeleverd wordt. NAVIGON verleent voor deze software van

derden in principe enkel de rechten die noodzakelijk zijn voor het algemene gebruik van deze programma's als bestanddelen van de software die het object van onderhavige overeenkomst uitmaken en die door NAVIGON verleend mogen worden. Hierin is geen recht op verandering of verdere bewerking opgenomen.

## **§ 8 Decompilatie en programmaverandering**

De terugvertaling van de overhandigde programmacode in andere codevormen (decompilatie) evenals andere soorten terugzettingen van de verschillende productiefasen van de software (reverse engineering), met inbegrip van een programmaverandering, zijn verboden voor de gebruiker, behalve indien zij dienen om ernstige fouten te verhelpen, in het bijzonder zodanige fouten die met organisatorische of andere redelijke hulpmiddelen niet verholpen kunnen worden. Verwijzingen naar auteursrechten, serienummers en andere eigenschappen die dienen om het programma te identificeren, mogen noch verwijderd, noch veranderd worden.Zonder kennis of medewerking van NAVIGON mogen kopieerbeveiligingen of soortgelijke veiligheidsroutines niet verwijderd worden.

## **§ 9 Slotbepalingen**

- (1) Wanneer een bepaling van deze regelingen ongeldig is of wordt, dan heeft deze ongeldige bepaling geen invloed op de geldigheid van de andere regelingen. Een ongeldige regeling moet in het kader van het aanvullende contractuele ontwerp door een regeling vervangen worden die zo kort mogelijk in de buurt komt van het met de ongeldige regeling beoogde economische doel.
- (2) Veranderingen aan en aanvullingen op deze bepalingen moeten schriftelijk gebeuren en moeten als dusdanig uitdrukkelijk gekenmerkt zijn. Bijkomende mondelinge afspraken zijn ongeldig. Van deze schriftelijke vereiste kan enkel door een schriftelijke overeenkomst worden afgezien.
- (3) De partijen komen, voor zover wettelijk toegelaten, met betrekking tot alle juridische relaties uit deze overeenkomst, de toepassing van het recht van de Bondsrepubliek Duitsland overeen, met uitsluiting van het UN-kooprecht.
- (4) Wanneer de gebruiker handelaar in overeenstemming met het handelswetboek, juridische persoon van het openbare recht of openbaargerechtelijk speciaal vermogen is, dan wordt voor alle betwistingen die in het kader van de afwikkeling van deze overeenkomst ontstaan, Hamburg als bevoegde rechtbank overeengekomen.

## **10.3 Conformiteitsverklaring**

Het in dit handboek beschreven apparaat *NAVIGON 14xx | 24xx* is o.a. voorzien van de CE-markering.

Producten met de CE-aanduiding stemmen overeen met de richtlijn betreffende radioapparatuur en telecommunicatie-eindapparatuur (R&TTE) (1999/5/EEG), de richtlijn betreffende elektromagnetische compatibiliteit (89/336/EEG) en de richtlijn betreffende laagspanning (73/23/EEG) – gewijzigd door richtlijn 93/68/EEG – uitgegeven door de Commissie van de Europese Gemeenschap.

De overeenstemming met deze richtlijnen impliceert de conformiteit met de volgende Europese normen:

#### **EN 300 440-1 V1.3.1 (2001-09), EN 300 440-2 V1.1.2 (2004-07), EN 301 489-1 V1.6.1 (2005-09), EN 301 489-3 V1.4.1 (2002-08), Class 1, EN 55022:2006, Class B, EN 61000-4-2:1995+A1:1998+A2:2001, EN 61000-4-3:2006, EN 60950-1:2006**

De fabrikant is noch aansprakelijk voor door de gebruiker uitgevoerde veranderingen die de conformiteit van het apparaat met de daarvoor geldige richtlijnen en normen aantasten, noch voor daaruit resulterende gevolgen.

# **11 Problemen oplossen**

In dit hoofdstuk vindt u oplossingen voor problemen die kunnen ontstaan bij de omgang met de *NAVIGON 14xx | 24xx*.

Deze lijst pretendeert niet volledig te zijn. Het antwoord op veel andere vragen vindt u op de internetpagina's van NAVIGON AG. (Zie ["Vragen](#page-6-0)  [over het product"](#page-6-0), pagina [7\)](#page-6-0)

### **Ik heb een laadapparaat op de NAVIGON 14xx | 24xx aangesloten. Op het display wordt een verbinding met een computer weergegeven.**

 $-$  of  $-$ 

### **Ik heb de NAVIGON 14xx | 24xx op de computer aangesloten, maar deze wordt niet herkend als verwisselbaar opslagmedium.**

De USB-stekker van het laadapparaat is niet helemaal in de behuizing gestoken.

 $-$  of  $-$ 

De USB-stekker is niet correct aangesloten.

1. Trek de stekker uit.

Het navigatie-apparaat voert een nieuwe start uit. Wacht tot de navigatiesoftware weer geladen is.

2. Steek de USB-stekker van het laadapparaat snel en zo ver mogelijk in de betreffende bus van de *NAVIGON 14xx | 24xx*. (Zie ["Beschrijving van de NAVIGON 14xx | 24xx"](#page-7-0), pagina [8](#page-7-0))

### **Mijn NAVIGON 14xx | 24xx reageert nergens meer op, het beeldscherm is vastgelopen.**

Voer een reset uit.

- 1. Druk met een dun voorwerp op de toets *Reset*. (Zie ["Beschrijving](#page-7-0)  [van de NAVIGON 14xx | 24xx"](#page-7-0), pagina [8\)](#page-7-0)
- 2. Druk zolang op de toets (<sup>1</sup>) (Aan/Uit) tot het apparaat wordt ingeschakeld.

De software wordt opnieuw gestart. Uw instellingen en uw opgeslagen bestemmingen en routes blijven behouden.

### **Ik heb het gevoel dat de accu van mijn NAVIGON 14xx | 24xx relatief snel leeg is, wanneer het apparaat niet is aangesloten op een externe stroomvoorziening.**

Enkele instellingen kunnen zodanig worden geconfigureerd dat het energieverbruik tot een minimum wordt beperkt.

- 1. Druk in het venster **NAVIGATIE** op Opties > Instellingen > Algemeen.
- 2. Zet de waarden voor Helderheid overdag en Helderheid 's nachts op een zo laag mogelijke waarde.
- 3. Druk op OK.
- 4. Druk op (Navigatie).

Het venster **NAVIGATIE** is nu weer geopend.

Om de looptijd van de accu in de modus **Voetganger** te verlengen zijn er de volgende instellingen:

- Verduister het scherm in de voetgangersmodus: U kunt aangeven of c.q. na hoeveel minuten het beeldscherm moet worden verduisterd, als een navigatie in de modus **Voetganger** wordt uitgevoerd en het apparaat niet bediend wordt.
- ► Energie besparen in de voetgangersmodus (alleen NAVIGON 24xx): Het beeldscherm wordt allen verlicht, zoalng u het apparaat rechtop houdt. Als u het apparaat laat zakken of kantelt, wordt het beeldscherm verduisterd.

Bovendien kunt u in de modus **Voetganger** het beeldscherm geheel uitschakelen.

► Druk kort op de toets (*Aan/Uit*) van het navigatieapparaat om het beeldscherm uit te schakelen.

De registratie en verwerking van GPS-data blijft onaangetast, zodat de kaart direct actueel is, als u het beeldscherm weer inschakelt.

► Druk nog eens kort op de toets (*Aan/Uit*) van het navigatieapparaat om het beeldscherm weer in te schakelen.

### **Ik heb per ongeluk de demomodus geactiveerd.**

Als u bij de eerste start van de navigatietoepassing per ongeluk de demomodus heeft geactiveerd, kunt u deze als volgt weer uitschakelen:

1. Druk in het venster **NAVIGATIE** op Opties > Instellingen.

Het venster **INSTELLINGEN** wordt geopend.

2. Druk op Opties > Fabrieksinstellingen.

U wordt gevraagd het terugzetten naar de toestand bij levering te bevestigen.

3. Druk op de knop Ja.

De software wordt opnieuw gestart en gedraagt zich als bij de eerste start na aankoop (zie ["NAVIGON 14xx | 24xx inschakelen](#page-12-0)", pagina [13](#page-12-0)).

Start de navigatiesoftware en zet de instelling In demomodus starten op Nee. (zie ["Navigatietoepassing starten"](#page-19-0), pagina [20](#page-19-0))

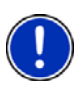

**Opmerking:** Gebruik uitsluitend toebehoren dat door NAVIGON uitdrukkelijk bestemd is voor de *NAVIGON 14xx | 24xx*. NAVIGON AG kan niet aansprakelijk worden gesteld voor fouten of schade die ontstaan door het gebruik van ander toebehoren.

Geschikt toebehoren vindt u op [www.navigon.com](http://www.navigon.com/) of bij de erkende dealer.

# **12 Trefwoordenregister**

# **A**

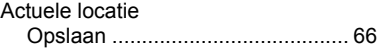

# **B**

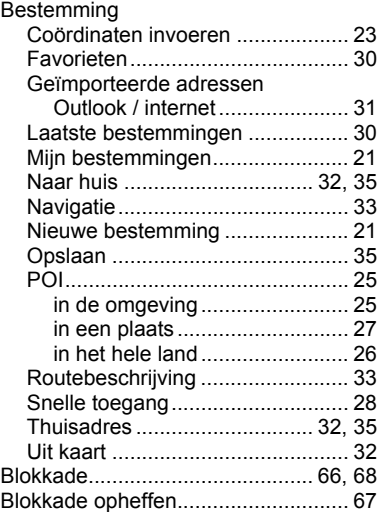

# **C**

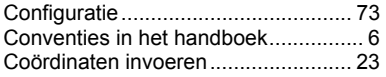

## **E**

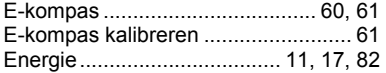

## **F**

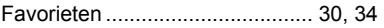

## **G**

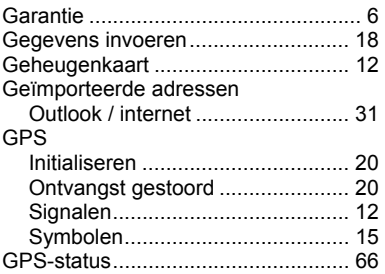

## **H**

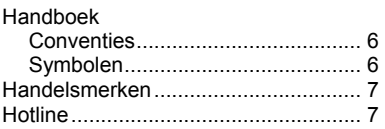

### **I**

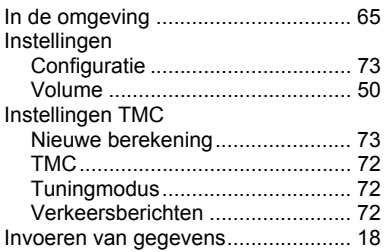

# **K**

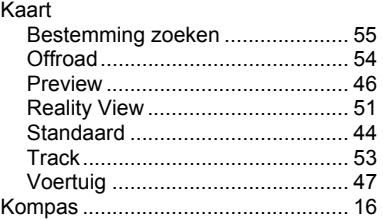

## **L**

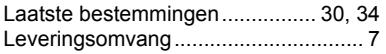

## **M**

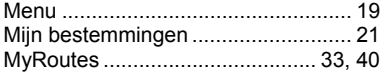

## **N**

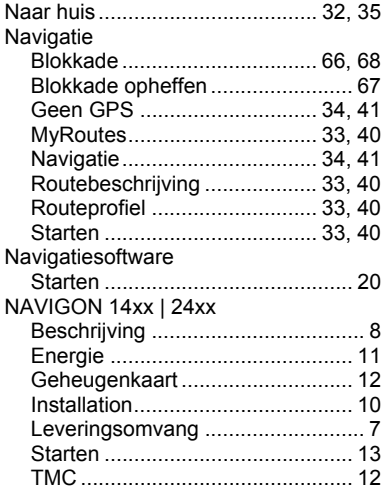

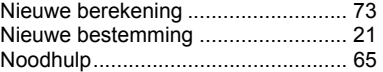

## **O**

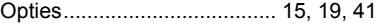

### **P**

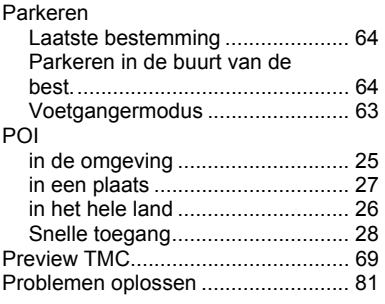

# **R**

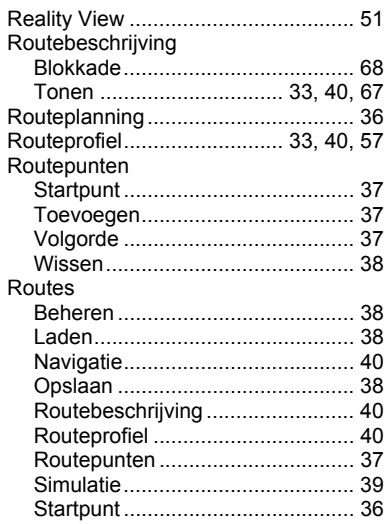

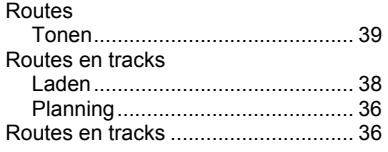

# **S**

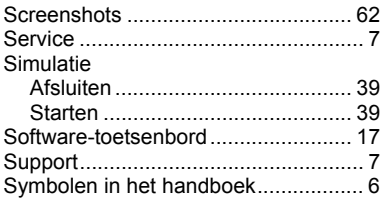

## **T**

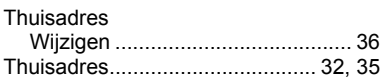

### TMC

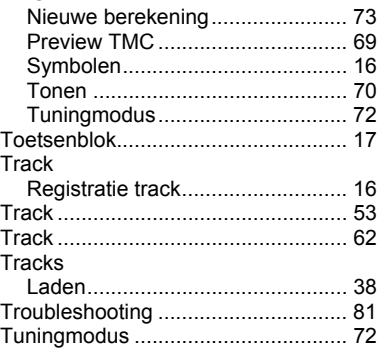

## **V**

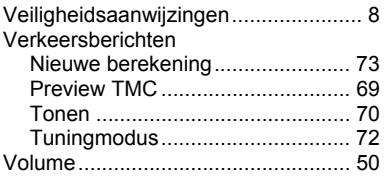